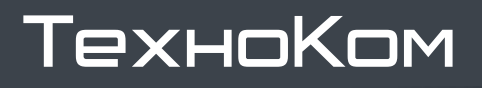

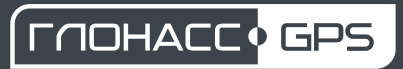

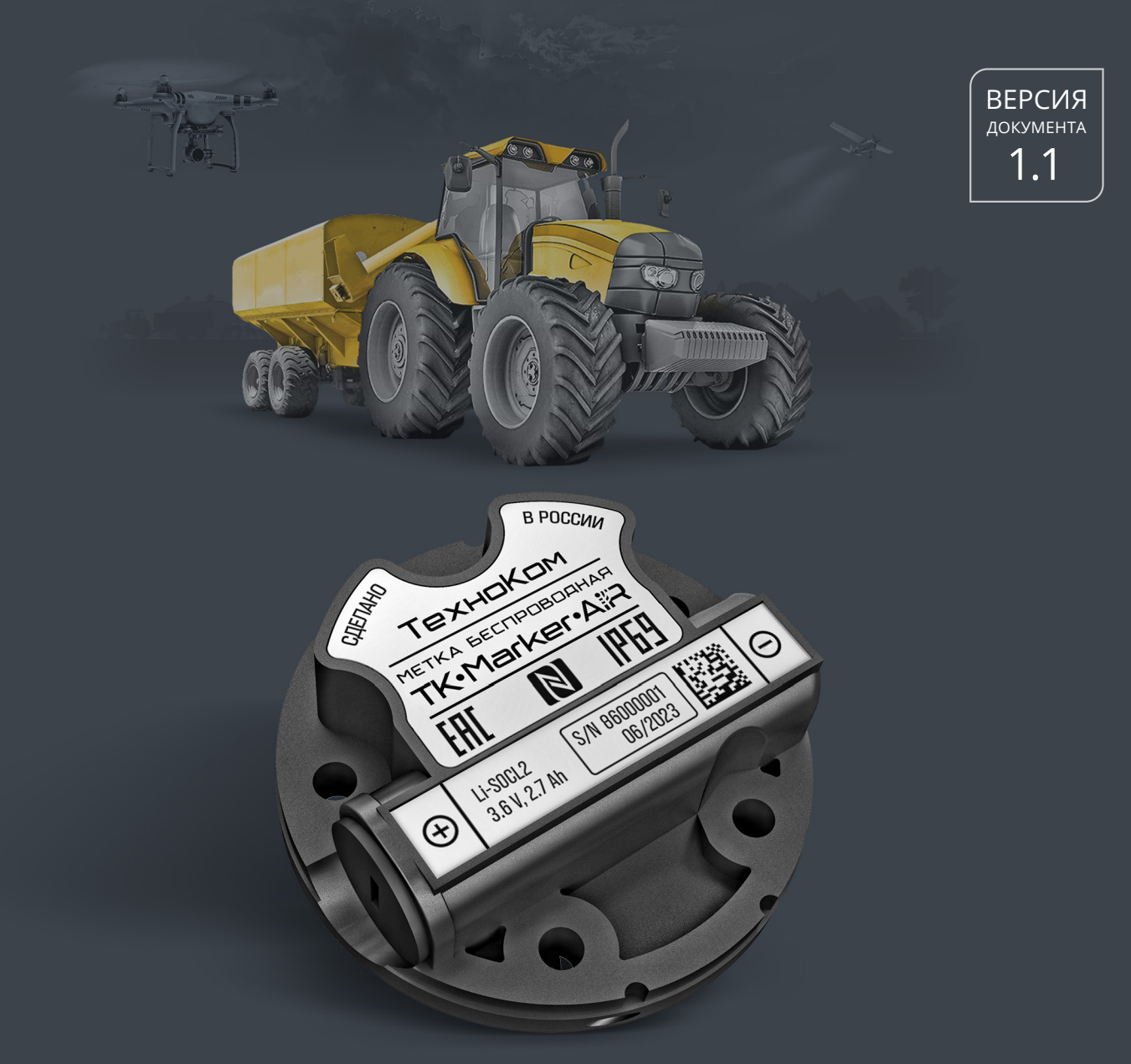

### МЕТКА БЕСПРОВОДНАЯ BLUETOOTH

# TK-Marker-Air

РУКОВОДСТВО ПО ЭКСПЛУАТАЦИИ

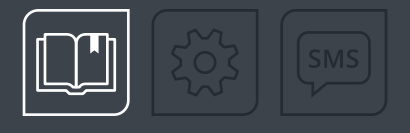

# ОГЛАВЛЕНИЕ

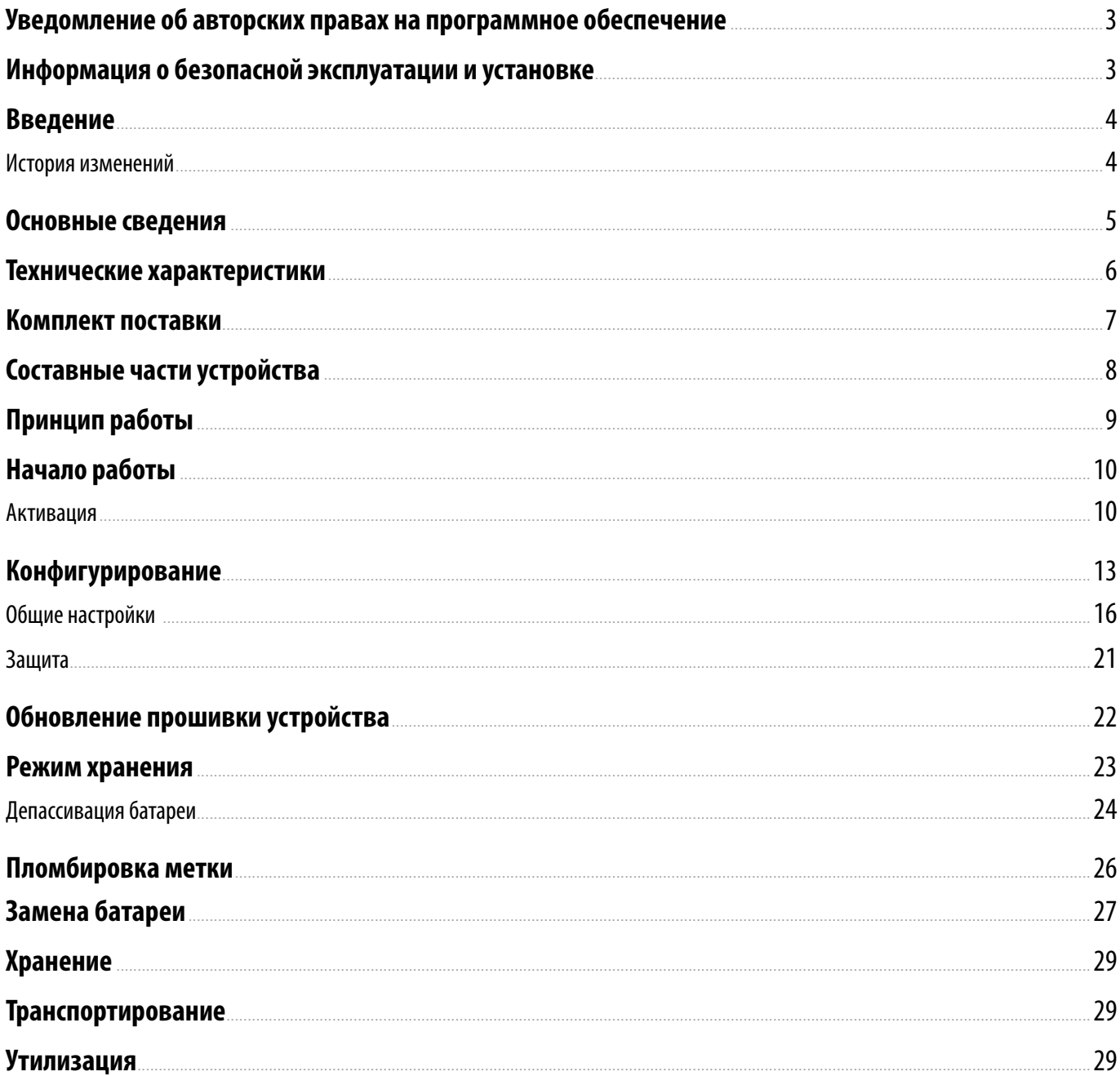

### <span id="page-2-0"></span>Уведомление об авторских правах на программное обеспечение

Описываемые в настоящем Руководстве продукты ООО НПО «ТехноКом» могут содержать программное обеспечение, хранящееся в полупроводниковой памяти или на других носителях, авторские права на которое принадлежат ООО НПО «ТехноКом» или сторонним производителям. Законодательством Российской Федерации и других стран гарантируются определенные исключительные права ООО НПО «ТехноКом» и сторонних производителей на программное обеспечение, являющееся объектом авторских прав, например исключительные права на распространение или воспроизведение таких программ.

Соответственно, изменение, вскрытие технологии, распространение или воспроизведение любого программного обеспечения, содержащегося в продуктах ООО НПО «ТехноКом», запрещено в степени, определенной законодательством.

Кроме того, приобретение продуктов ООО НПО «ТехноКом» не подразумевает предоставление (прямо, косвенно или иным образом) каких бы то ни было лицензий по отношению к авторским правам, патентам и заявкам на патенты ООО НПО «ТехноКом» или любого стороннего производителя, за исключением обычной, неисключительной бесплатной лицензии на использование, возникающей вследствие действия законодательства при продаже продукта.

### Информация о безопасной эксплуатации и установке

В этом разделе содержится важная информация об эффективной и безопасной эксплуатации. Перед установкой и использованием беспроводной метки Bluetooth TK-Marker-Air прочитайте приводимую информацию.

• К эксплуатации не допускаются устройства с нарушением целостности корпуса.

• Эксплуатационные характеристики должны соответствовать условиям, установленным производителем на данное устройство. В противном случае производитель не несет ответственность за сохранность устройства и качество его работы.

### <span id="page-3-0"></span>Введение

Настоящее Руководство по эксплуатации распространяется на метку беспроводную TK-Marker-Air (далее устройство, метка) производства ООО НПО «ТехноКом» и определяет порядок установки и подключения, а также содержит описание функционирования устройства и управления им.

Руководство предназначено для специалистов, ознакомленных с правилами выполнения ремонтных и монтажных работ на автотранспорте и владеющих профессиональными знаниями в области электронного и электрического оборудования различных транспортных средств.

Для обеспечения правильного функционирования, установка и настройка метки TK-Marker-Air должна осуществляться квалифицированными специалистами.

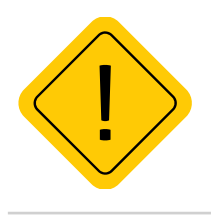

*Внимание! Все сведения о функциях, функциональных возможностях и других спецификациях метки беспроводной TK-Marker-Air, а также сведения, содержащиеся в настоящем Руководстве, основаны на последней информации и считаются достоверными на момент публикации. ООО НПО «ТехноКом» сохраняет за собой право вносить изменения в эти сведения или спецификации без предварительного уведомления или обязательства.*

### **ИСТОРИЯ ИЗМЕНЕНИЙ**

В таблице ниже приводится список изменений в каждой версии данного Руководства по эксплуатации.

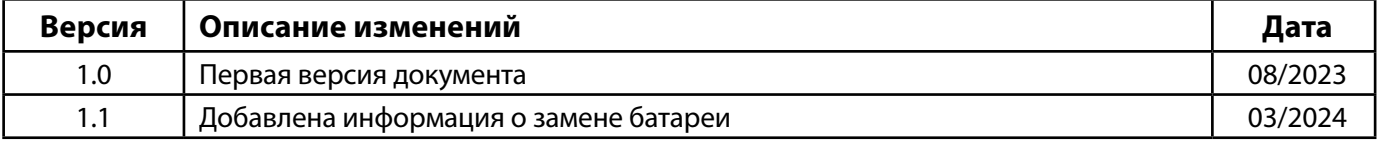

### <span id="page-4-0"></span>Основные сведения

Беспроводная метка TK-Marker-Air – это электронное автономное устройство, предназначенное для рассылки внутреннего индивидуального номера посредством Bluetooth для идентификации объекта, на котором она установлена.

Передача осуществляется посредством технологии Bluetooth 5.0.

Метка может быть установлена, например, на прицепное оборудование, инструмент или другой механизм. Устройством приема метки могут выступать любые контроллеры АвтоГРАФ, оснащенные модулем Bluetooth, например, бортовые контроллеры АвтоГРАФ-GX.

# <span id="page-5-0"></span>Технические характеристики

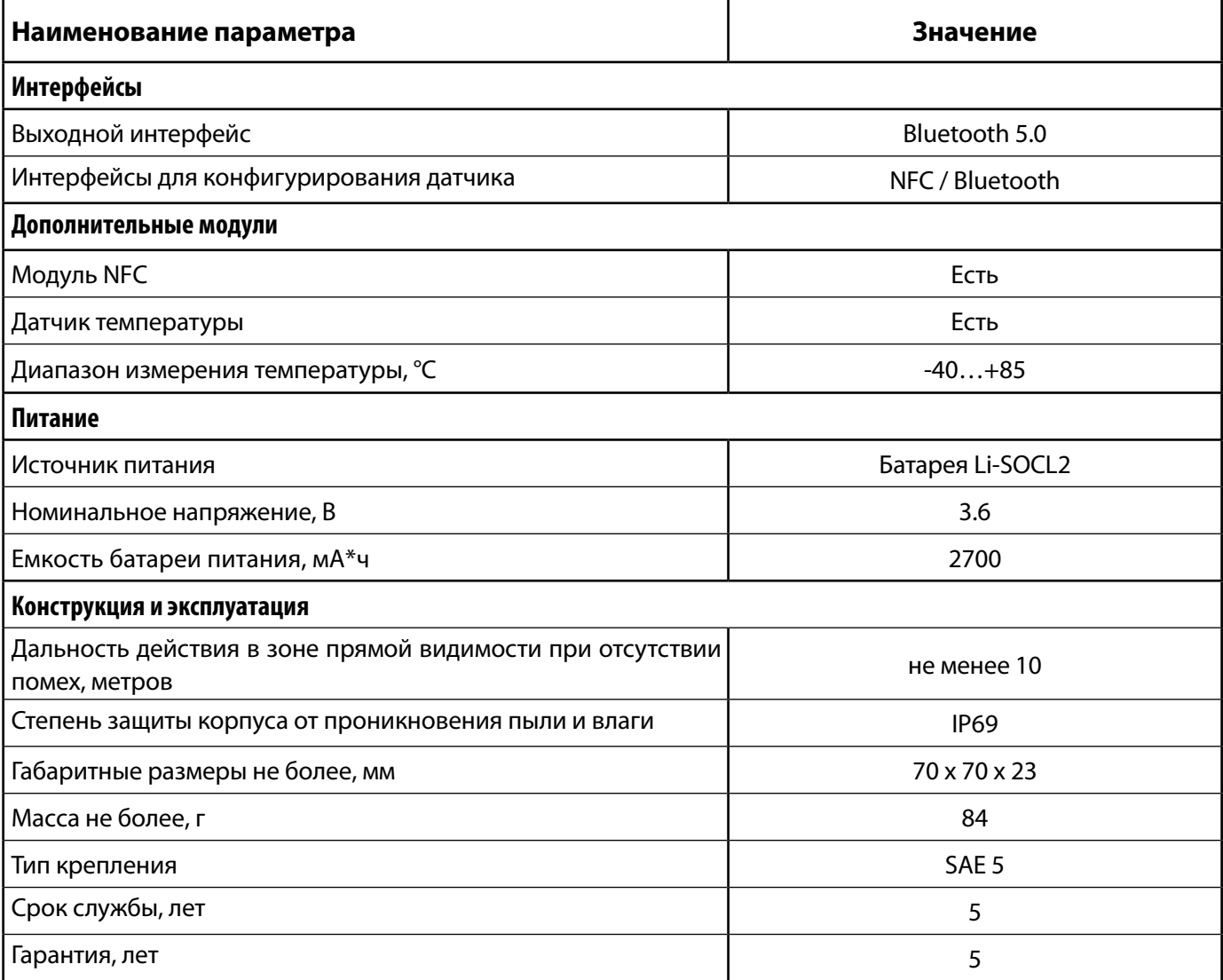

### <span id="page-6-0"></span>Комплект поставки

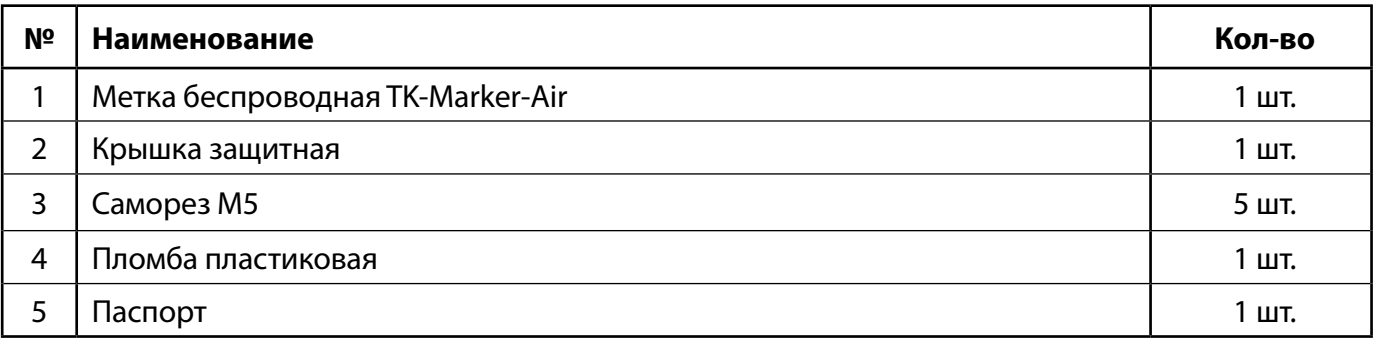

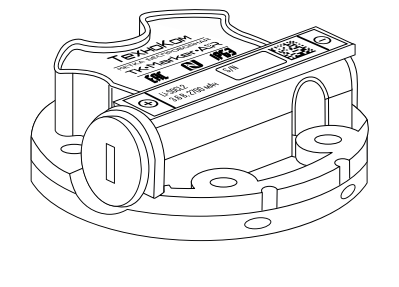

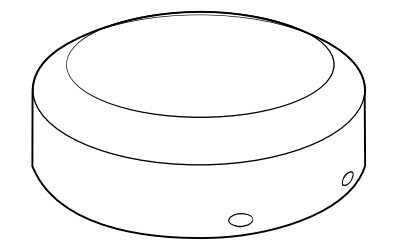

 $\circled{2}$ 

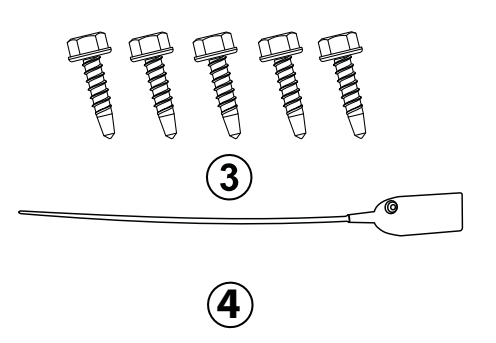

**Рис.1. Комплект поставки.**

 $\boxed{1}$ 

# <span id="page-7-0"></span>Составные части устройства

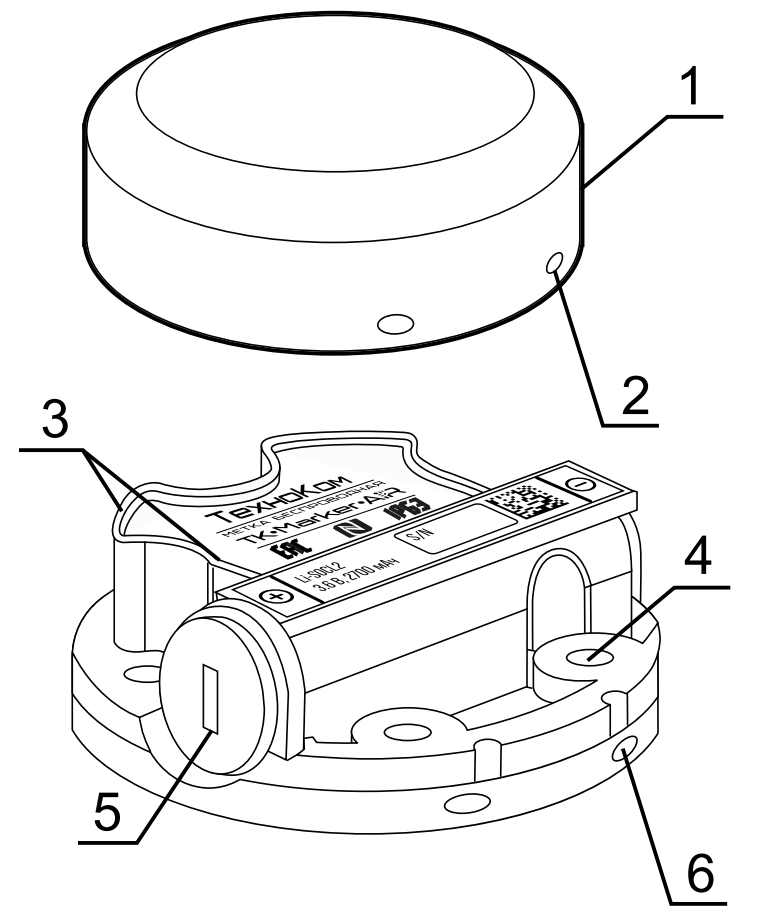

- **1.Крышка защитная.**
- **2.Отверстие для пломбировки (4 шт.)**
- **3.Маркировка метки1 .**
- **4.Крепежное отверстие (5 шт.).**
- **5.Заглушка отсека для батареи.**

**6.Отверстие для пломбировки на корпусе (4 шт.).**

**Рис.2. Составные части устройства.**

1 Маркировка нанесена на двух этикетках, которые содержат товарный знак и данные завода-изготовителя, наименование, заводской серийный номер и дату выпуска изделия и обозначение полярности батареи.

# <span id="page-8-0"></span>Принцип работы

Беспроводная метка предназначена для рассылки индивидуального номера (идентификатора) посредством технологии Bluetooth 5.0 с определенным периодом:

- период передачи задается в настройка метки при помощи мобильного приложения;
- в качестве индивидуального номера метка передает серийный номер устройства;

• вместе с идентификатором метка передает уровень напряжения батареи и температуру окружающей среды.

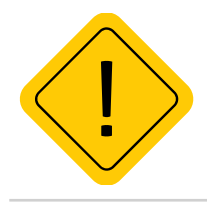

*Внимание!Так как термодатчик расположен внутри устройства TK-Marker-Air и изолирован компаундом, то показания температуры имеют инерционность. Поэтому полученные показания температуры рекомендуется использовать только для оценки.* 

# <span id="page-9-0"></span>Начало работы

В данном разделе рассмотрен порядок активации и подготовки к работе беспроводной метки TK-Marker-Air.

**Порядок первого запуска и установки:**

- Активация метки TK-Marker-Air;
- Конфигурирование устройства при помощи программы USP Tool.
- Установка метки на исполнительный механизм.
- Проверка работоспособности системы при помощи программы USP Tool.

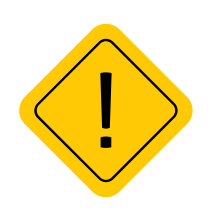

*Внимание! Перед началом монтажных работ, место и способ установки беспроводной метки на исполнительном механизме должны быть согласованы с ответственным лицом со стороны заказчика. Монтаж должен осуществляться в соответствии с правилами выполнения монтажных работы на конкретной технике. Для установки и монтажа устройства не допускается нарушать целостность конструкций исполнительных механизмов и повреждать силовые линии.* 

#### **Активация**

Это процедура первого запуска устройства, которая включает в себя отключение заводского режима «Деактивирован» и изменение пароля с заводского на пользовательский. Беспроводная метка Bluetooth TK-Marker-Air поставляется в режиме «Деактивирован». В этом режим установлен заводской пароль testtest и максимально снижено энергопотребление устройства.

Перед установкой метки на объект мониторинга необходимо перевести его в режим «Конфигурация», выполнить настройку, далее включить режим «Работа».

Датчик оснащен радиомодулем, поддерживающим технологию NFC.

Активация метки выполняется посредством мобильного устройства, оснащенного NFC сканером, в мобильном приложении USP Tool.

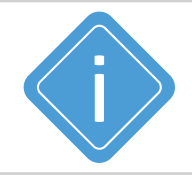

*Примечание. Перед активацией убедитесь, что актуальная версия приложения USP Tool установлена на вашем мобильном устройстве.*

*Скачать приложение вы можете из магазинов AppStore, Google Play и HUAWEI AppGallery.*

#### **Порядок активации:**

• Включите Bluetooth на мобильном устройстве.

• Запустите приложение USP Tool. Откроется окно поиска датчиков. Если в радиусе действия Bluetooth есть ранее активированные датчики, находящиеся в режиме «Работа» или «Конфигурация», они появятся на экране устройства (**[Рис.3](#page-10-0)**).

- Нажмите кнопку Меню в верхнем левом углу экрана или сдвиньте экран вправо.
- Далее выберите «Активация датчика» (**[Рис.4](#page-10-1)**).

### TK-Marker-Air • РУКОВОДСТВО ПО ЭКСПЛУАТАЦИИ

<span id="page-10-0"></span>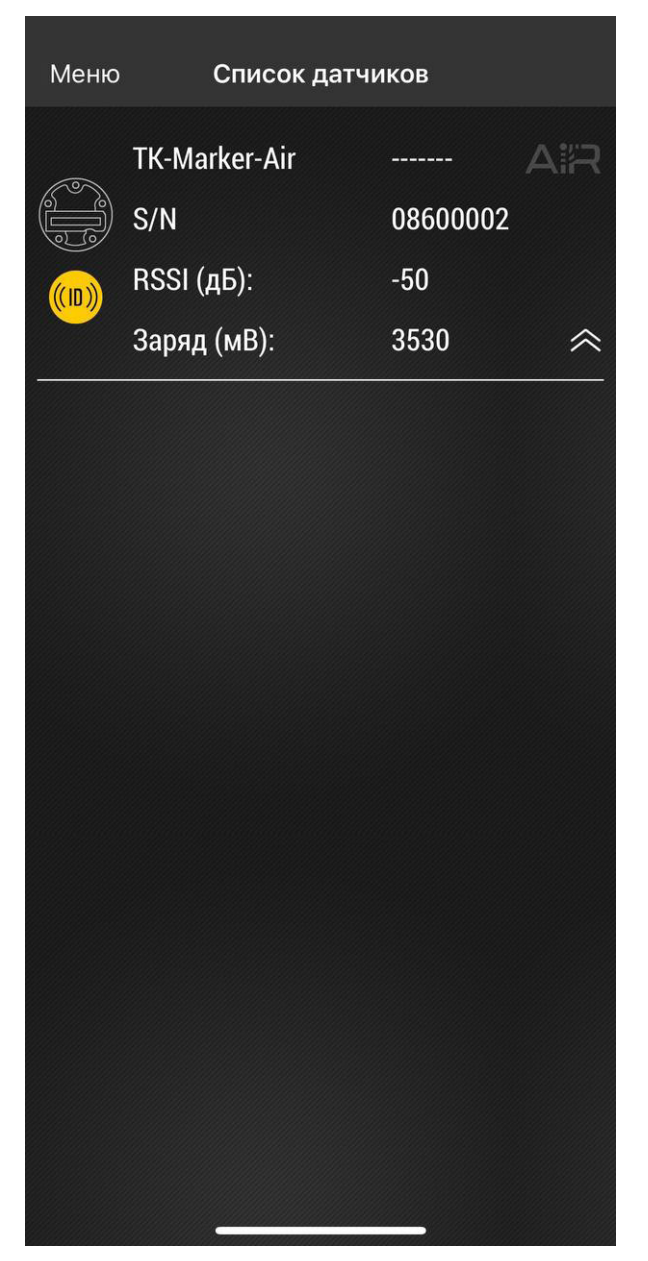

**Рис.3. Найденные устройства. Рис.4. Активация устройства.**

<span id="page-10-1"></span>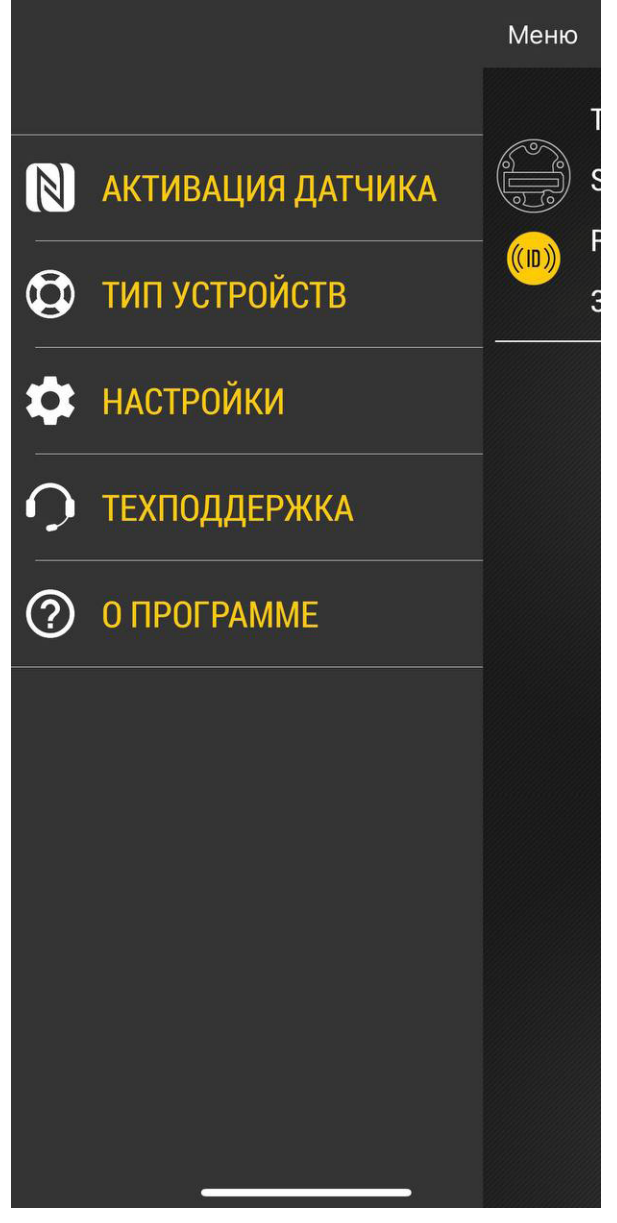

• Поднесите NFC сканер мобильного устройства к верхней части метки, которую нужно активировать (**[Рис.5](#page-11-0)**).

• После считывания NFC метки приложение предложит установить новый пароль вместо заводского (**[Рис.6](#page-11-1)**). Введите новый пароль и нажмите «ОК». Пароль должен содержать РОВНО 8 символов – цифр от 0 до 9 и букв латинского алфавита (ЗАГЛАВНЫХ и строчных). В качестве пароля не может быть задан серийный номер датчика и заводской пароль testtest.

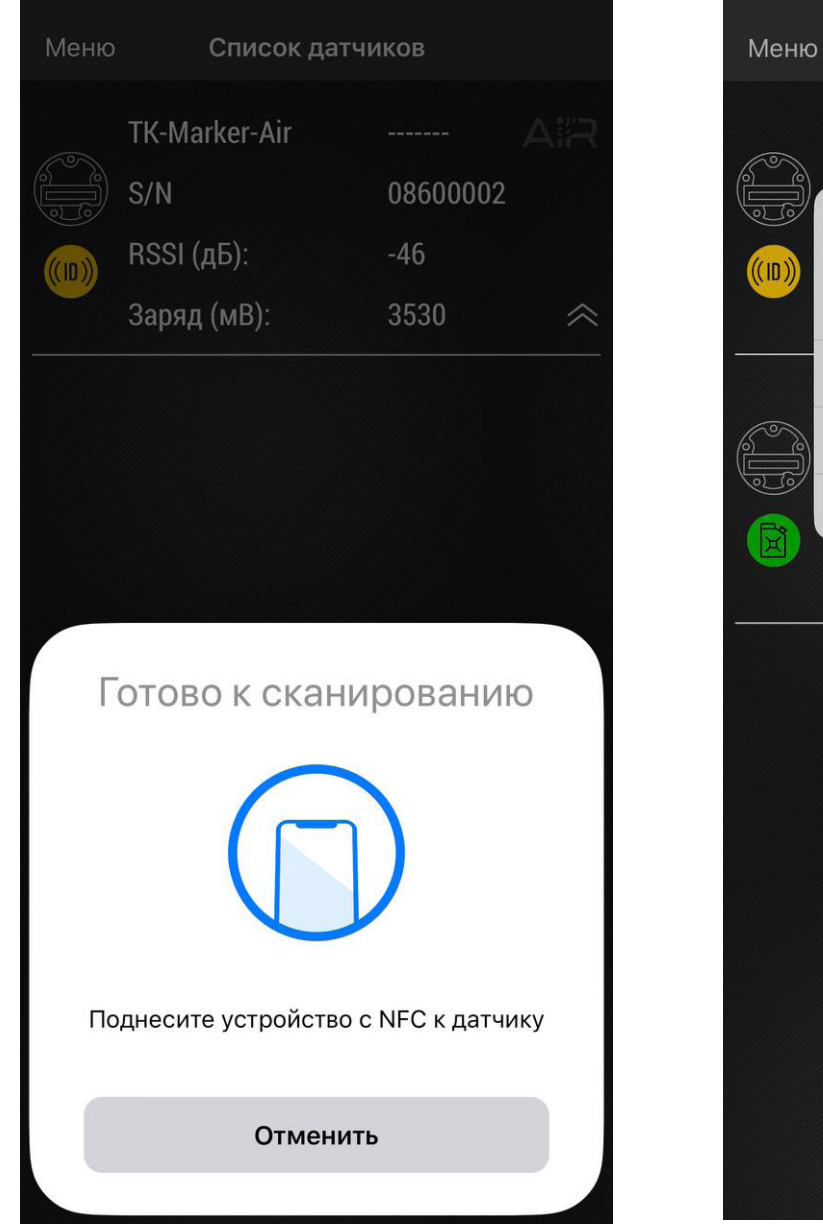

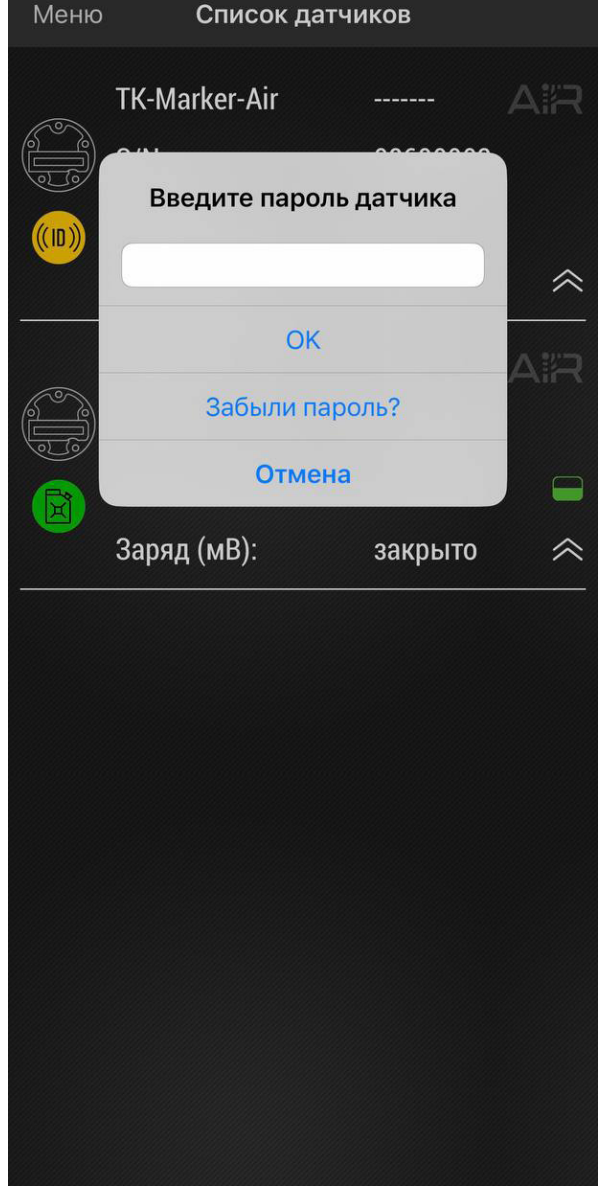

<span id="page-11-1"></span><span id="page-11-0"></span>**Рис.5. Активация NFC. Рис.6. Запрос смены пароля.**

• После установки нового пароля метка будет переведена в режим «**Конфигурация**». Также она появится на экране приложения USP Tool, в списке подключенных.

• Теперь вы можете перейти к конфигурированию.

# <span id="page-12-0"></span>Конфигурирование

Для изменения параметров работы датчика необходимо при помощи программы USP Tool перевести метку TK-Marker-Air в режим «Конфигурация».

• При первом подключении устройства к приложению, после активации и смены заводского пароля метка будет переведена в режим «Конфигурация» и останется подключенной к приложению.

• Для изменения параметров работы устройства, находящегося в режиме «Работа», переведите его в режим «Конфигурация». Для этого откройте приложение USP Tool и перейдите в меню «Активация датчика».

• Далее поднесите NFC сканер мобильного устройства к метке и в приложении выберите режим «Конфигурация» (**[Рис.7](#page-12-1)**). На рабочем экране приложения появятся показания устройства (**[Рис.8](#page-12-2)**).

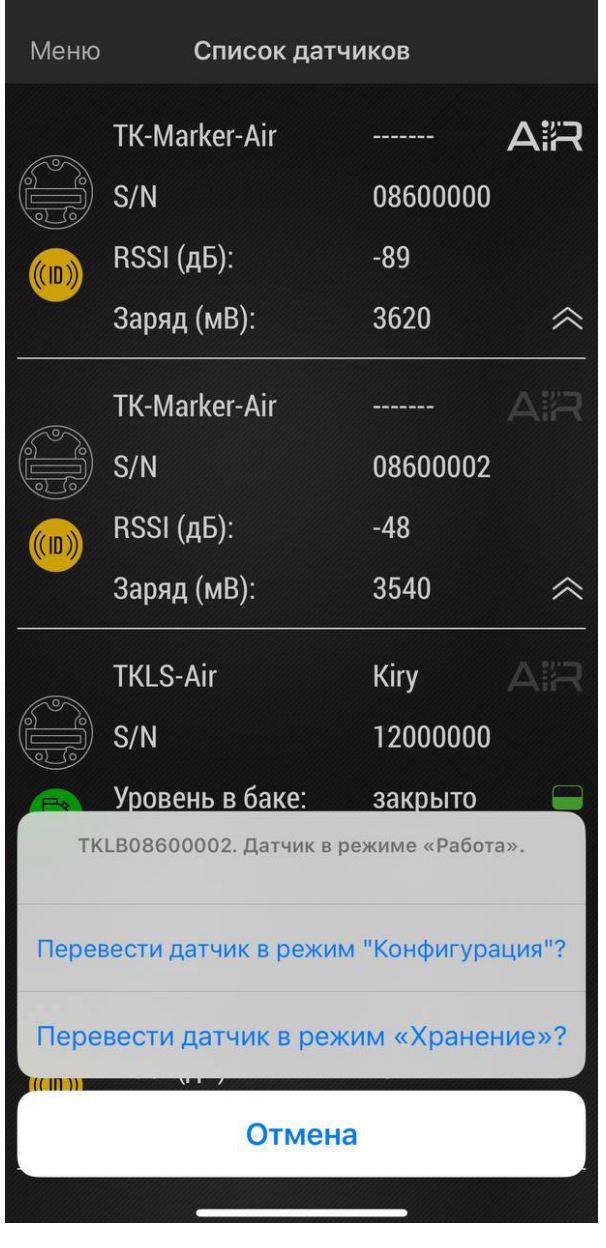

<span id="page-12-2"></span><span id="page-12-1"></span>

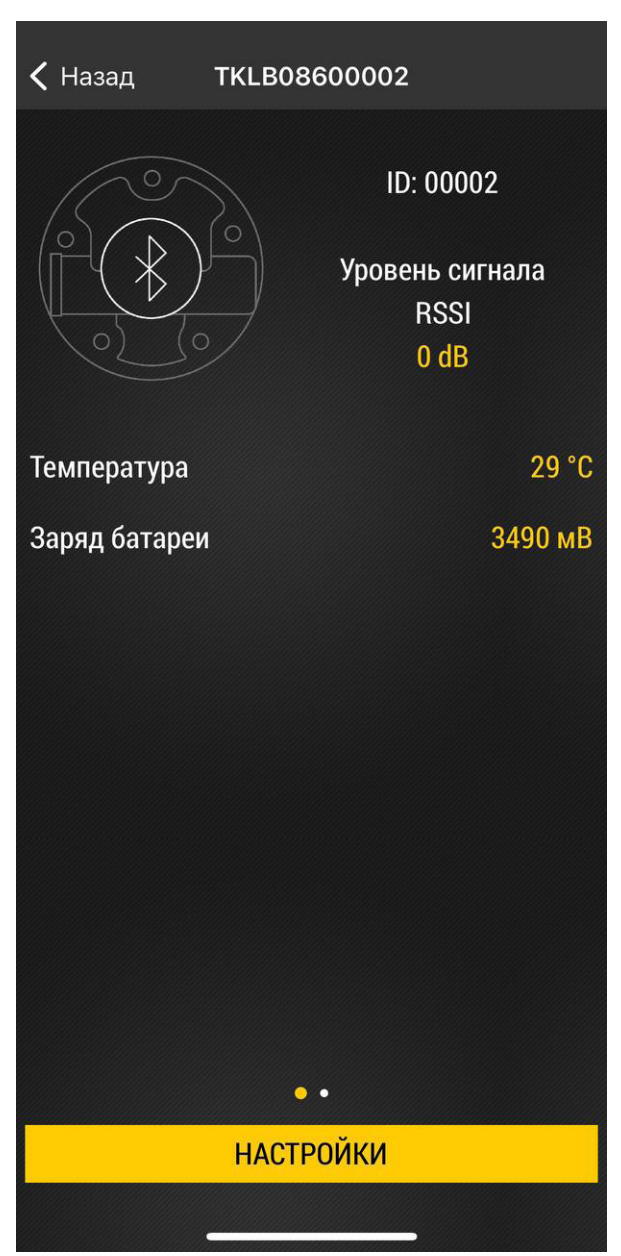

**Рис.7. Выбор режима. Рис.8. Рабочий экран.**

 $\overline{ }$ 

 $\overline{\phantom{1}}$ 

 $\overline{ }$ 

 $\left\langle \right\rangle$ 

 $\mathcal{P}$ 

<span id="page-13-1"></span> $\overline{\phantom{1}}$ 

#### **Порядок конфигурирования:**

На рабочем экране **([Рис.8](#page-12-2))** нажмите «Настройки», далее «Конфигурация» **([Рис.9](#page-13-0))**. Откроется экран с настройками метки **([Рис.10](#page-13-1))**.

- Нажмите на нужную строку для установки нового значения. Измените все необходимые настройки.
- Далее нажмите кнопку «Записать настройки» на экране для загрузки новых настроек в метку.

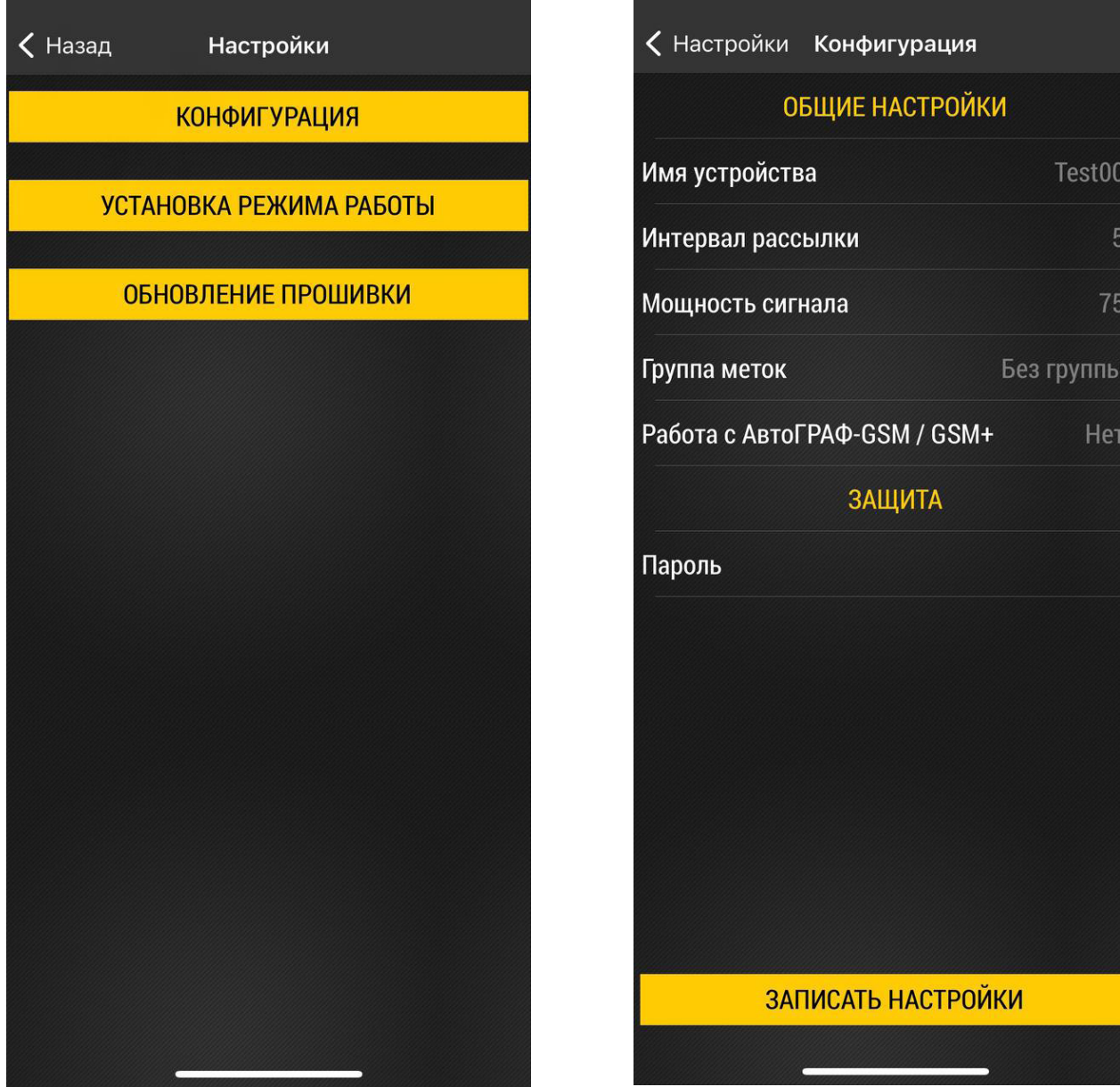

<span id="page-13-0"></span>

**Рис.9. Главное меню. Рис.10. Настройки датчика.**

• После завершения процедуры настройки нажмите «Установка режима работы» (**[Рис.11](#page-14-0)**) в меню «Настройка». Затем выберите режим «Работа» и нажмите «Записать настройки» (**[Рис.12](#page-14-1)**).

• Если не включать режим «Работа» принудительно, то через 1 минуту после потери связи с приложением USP Tool метка автоматически перейдет из режима «Конфигурация» в режим «Работа».

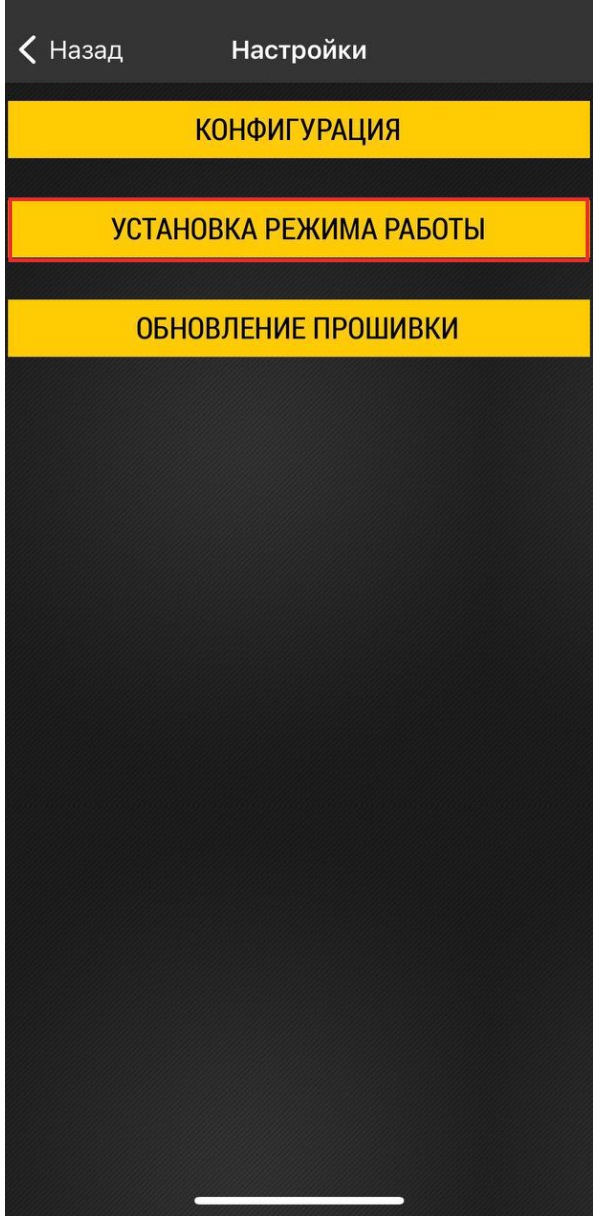

<span id="page-14-0"></span>**Рис.11. Установка режима работы. Рис.12. Выбор режима «Работа».**

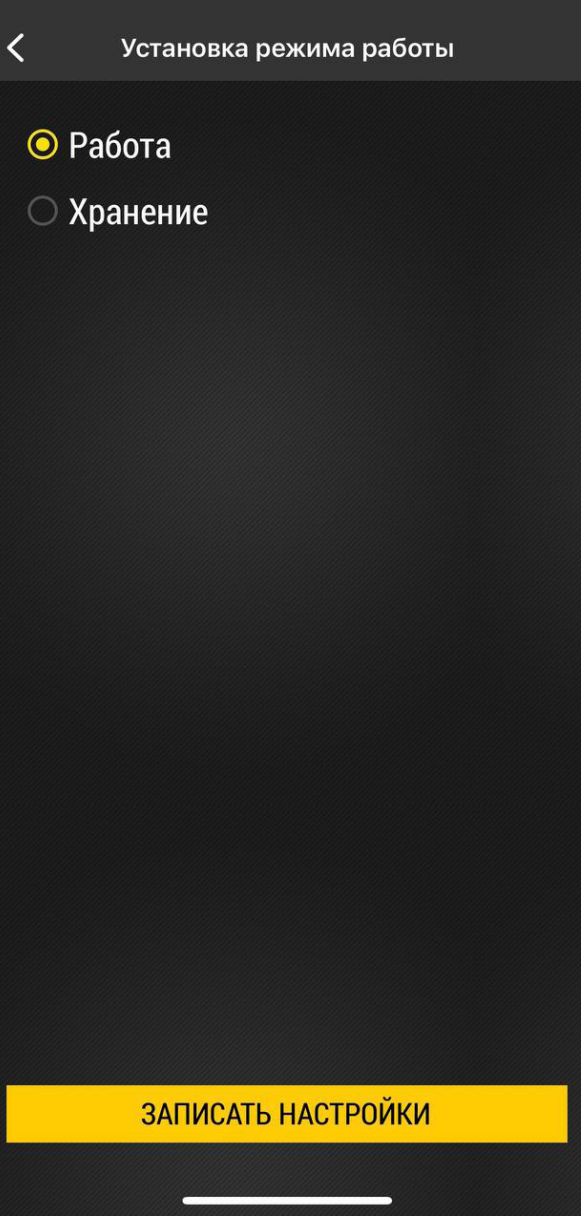

<span id="page-14-1"></span>

### <span id="page-15-0"></span>**Общие настройки**

Далее рассмотрены параметры метки, которые вы можете изменить, используя мобильное приложение USP Tool.

#### **Имя устройства**

При поиске устройств TK-Marker-Air, доступных в радиусе действия сигнала Bluetooth, используя мобильное приложения USP Tool, идентификация нужной метки может быть проблематичной, т.к. уникальный серийный номер устройства скрыт под защитной, пломбированной крышкой. В этом случае рекомендуется использовать альтернативное Имя устройства (**[Рис.13](#page-15-1)**), например, гос. номер транспортного средства, на котором установлена метка. Имя устройства может содержать до 7 символов: букв русского и английского алфавитов, цифр от 0 до 9 и пробел.

Если такое имя заданно, то в мобильном приложении кроме серийного номера будет отображаться заданное имя устройства.

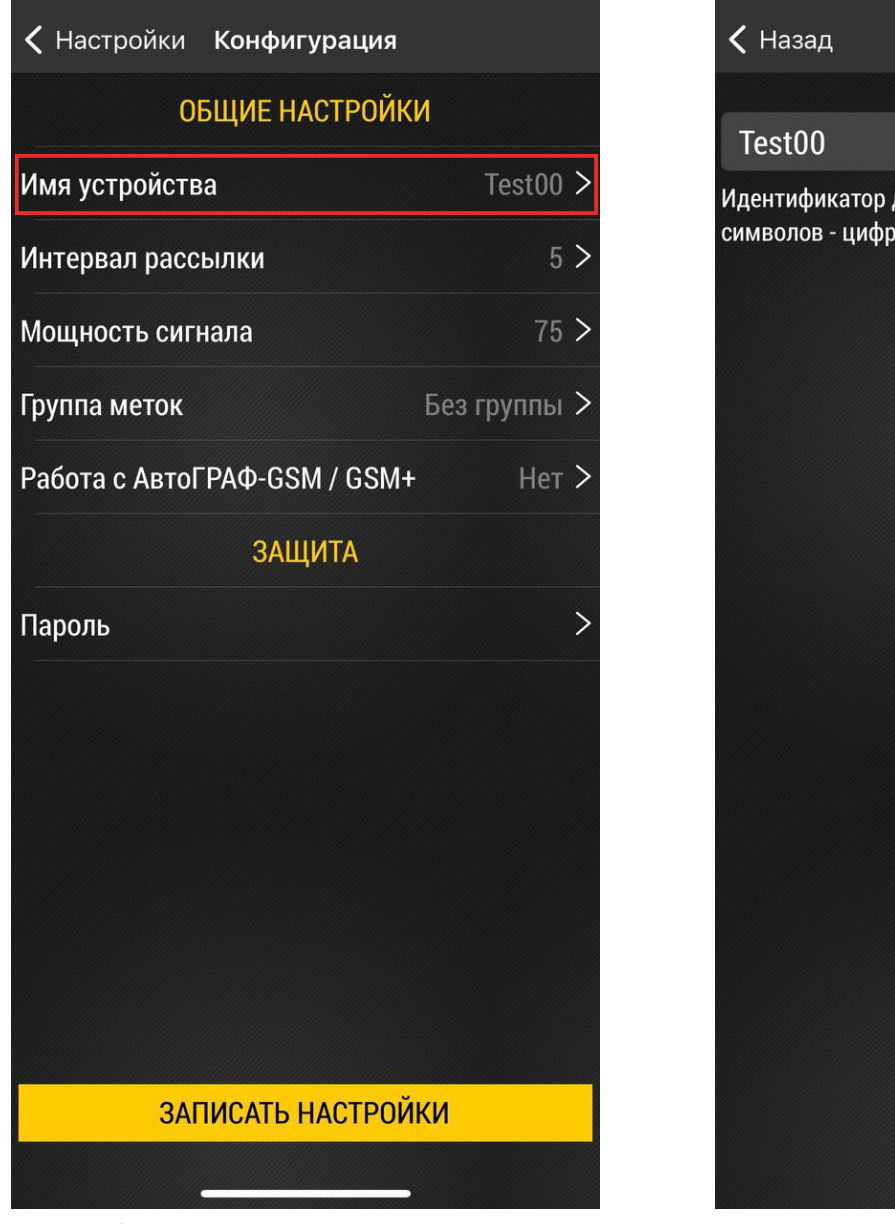

<span id="page-15-1"></span>

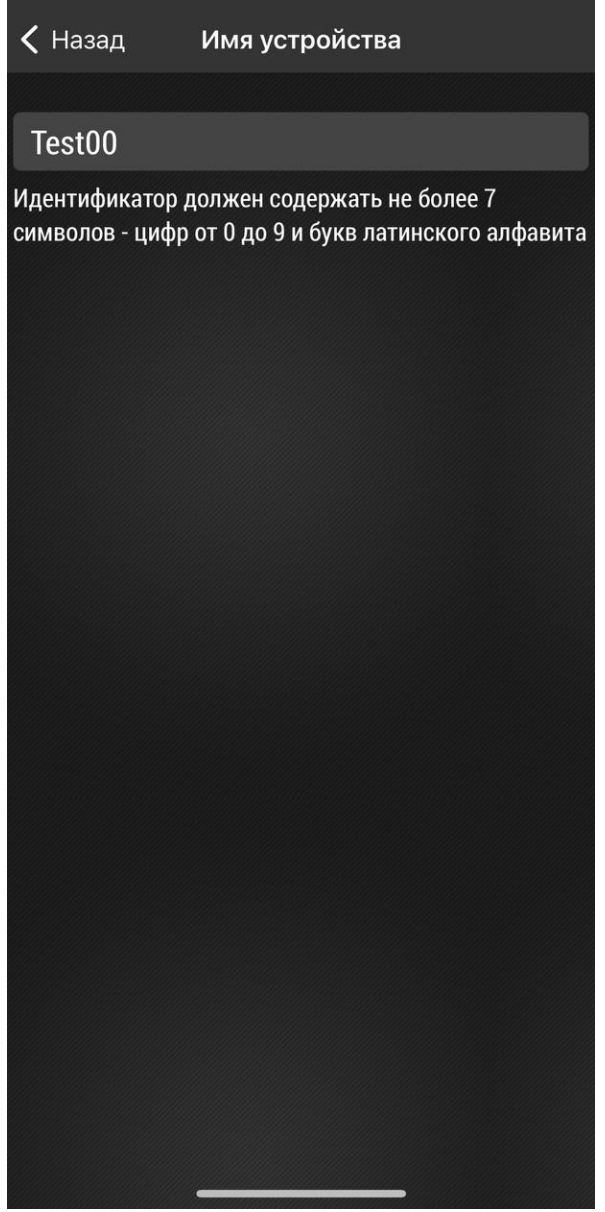

**Рис.13. Общие настройки. Рис.14. Установка имени устройства.**

#### **Интервал рассылки**

Интервал рассылки - это интервал времени, в секундах, через который метка передает свой персональный идентификатор внешнему устройству по интерфейсу Bluetooth.

Интервал выбора 1…20 секунд. По умолчанию установлен период рассылки 3 секунды.

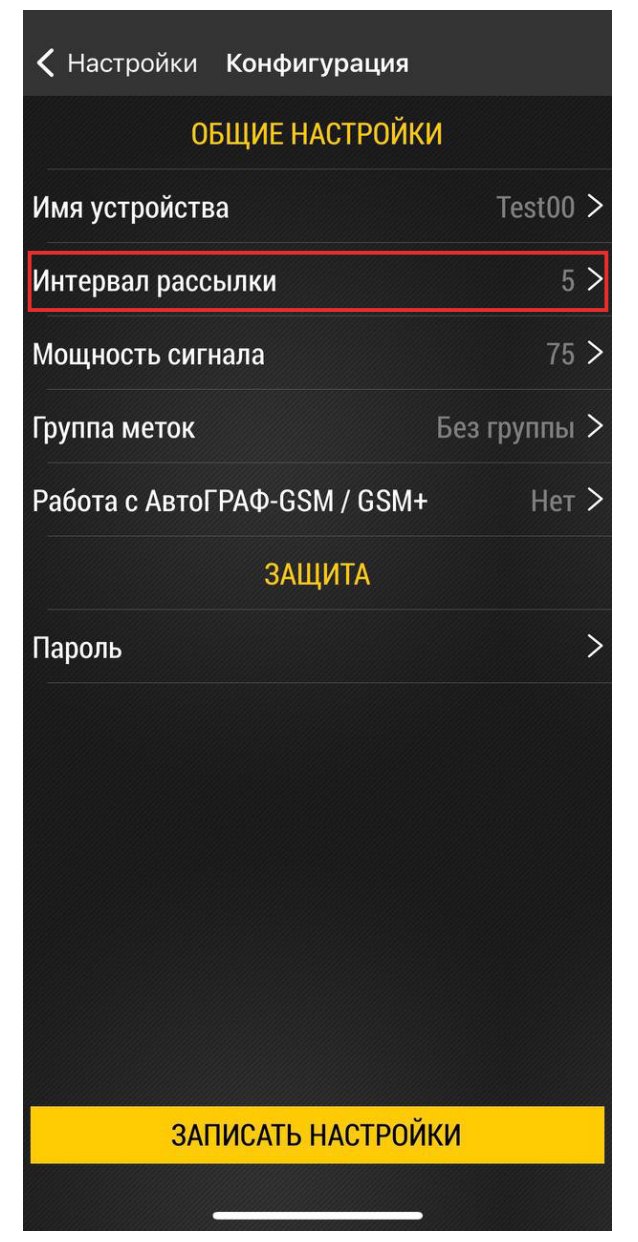

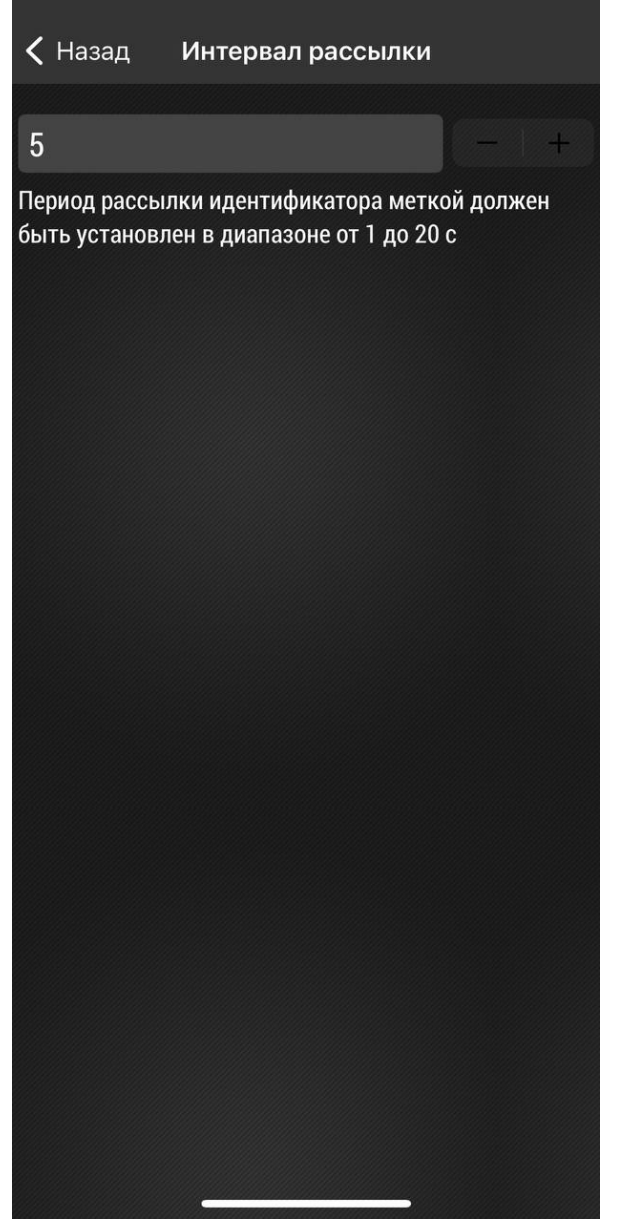

**Рис.15. Общие настройки. Рис.16. Настройки интервала рассылки.**

#### **Мощность сигнала**

Вы можете изменять мощность сигнала, передаваемого меткой, например, увеличить мощность при большой удаленности принимающего устройства от метки или уменьшить для экономии ресурсов батареи метки.

Для изменения мощности нажмите на строку «Мощность сигнала» и выберите нужное значение из предложенных. По умолчанию установлена мощность 100%.

Уменьшение мощности сигнала также может использоваться для фильтрации меток, которые находятся на определенном удалении от приемного устройства. Например, в сельском хозяйстве при установке меток на прицепные агрегаты, можно попробовать уменьшить мощность сигнала метки таким образом, чтобы приемное устройство на тракторе, к которому подключен прицепной агрегат, будет видеть только эту метку, но в то же время не будет видеть метки с проезжающих мимо других прицепных агрегатов. При изменении этого параметра рекомендуется провести проверку работы меток с приемным устройством в условиях близких к реальной эксплуатации.

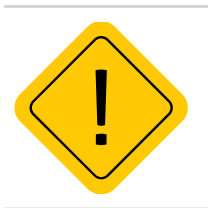

*Внимание!Следует помнить, что использование максимальной мощности сигнала быстрее расходует ресурс батареи устройства.*

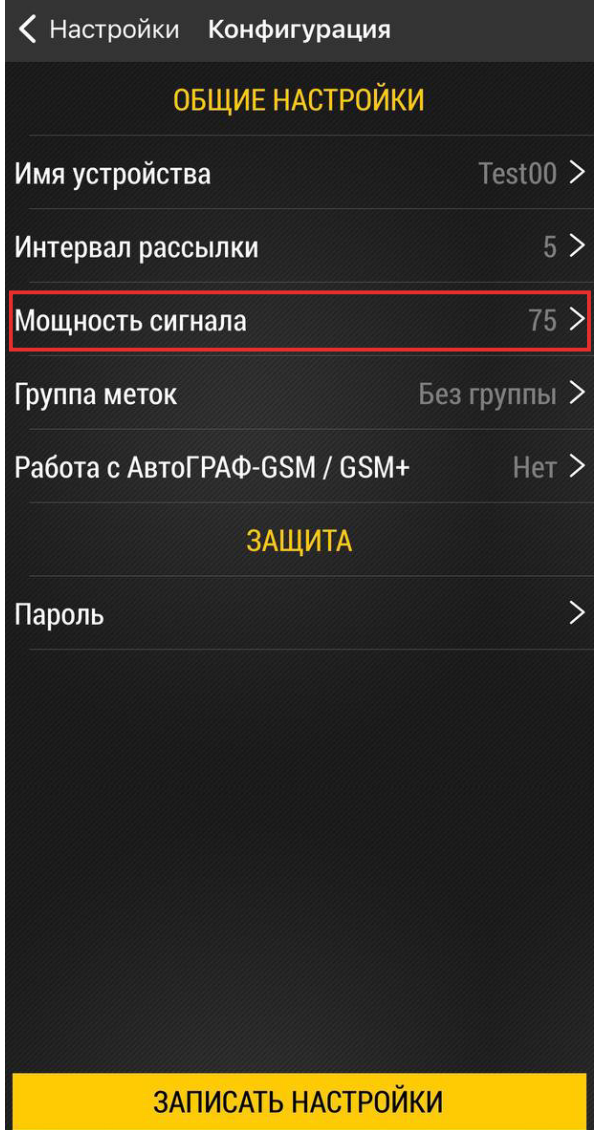

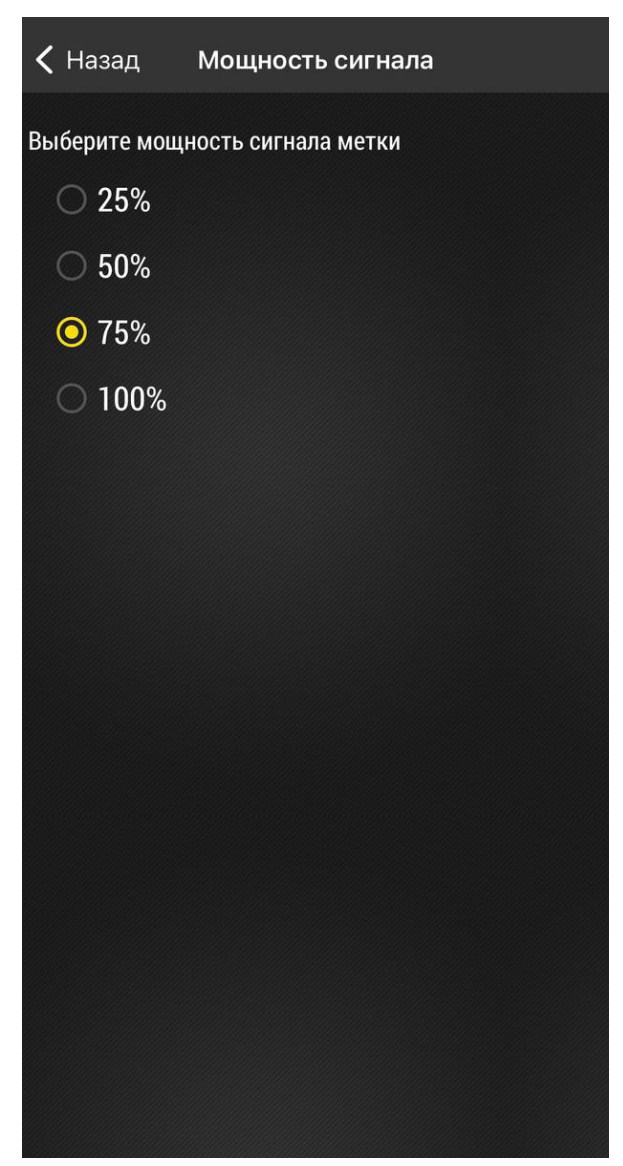

**Рис.17. Общие настройки. Рис.18. Настройки мощности сигнала.**

### **Группа меток**

Группа меток – параметр, позволяющий объединять метки в группы. По этому параметру, например, можно организовать фильтрацию меток в приемном устройстве при наличии там такой возможности. Для выбора группы нажмите на строку «Группа меток» и введите номер группы.

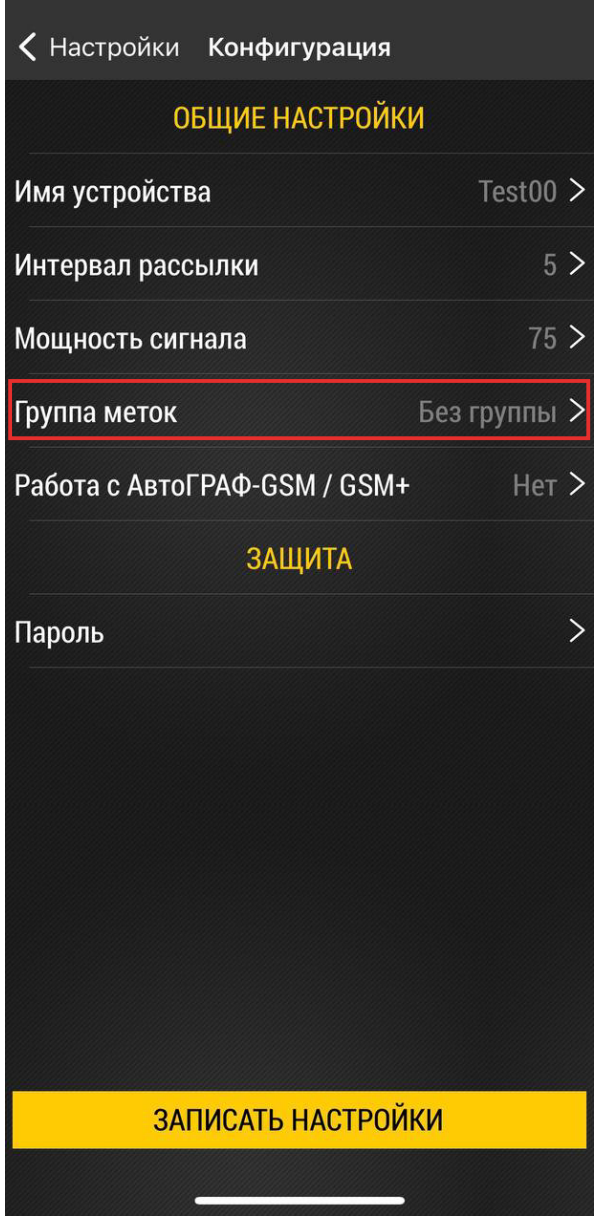

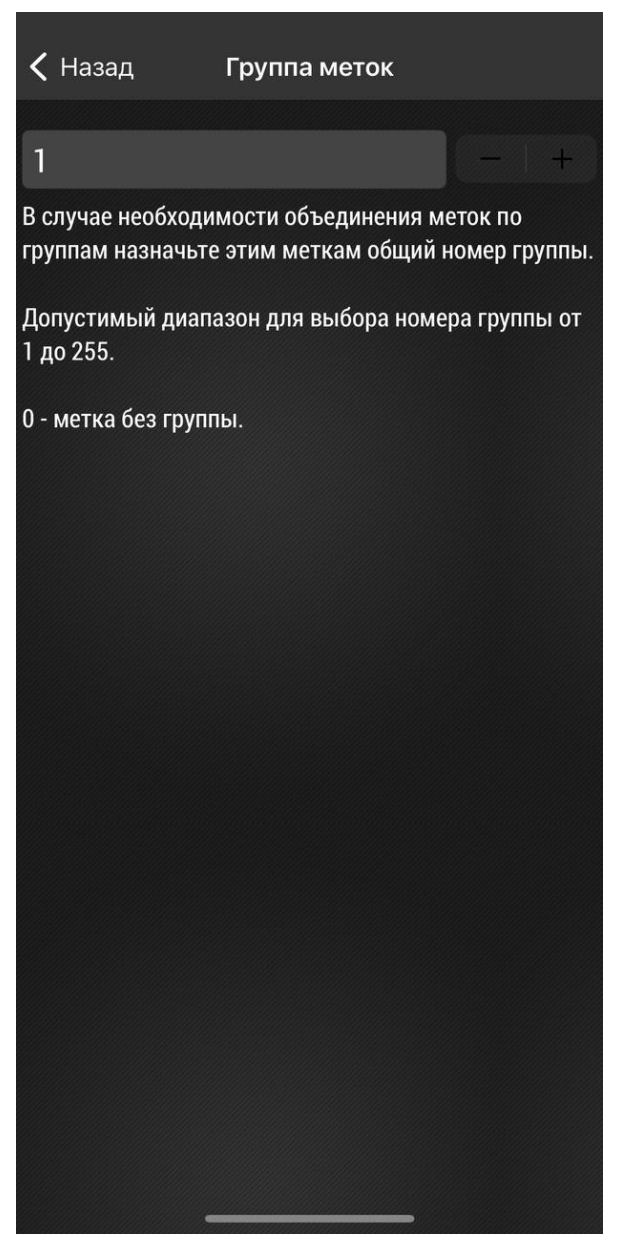

**Рис.19. Общие настройки. Рис.20. Ввод номера группы.**

### **Работа с АвтоГРАФ-GSM / GSM+**

Для выбора режима работы нажмите на строку «Работа с АвтоГРАФ-GSM / GSM+» и выберите нужный вариант.

Настройку необходимо включать в случае использования беспроводной метки TK-Marker-Air с навигационными контроллерами АвтоГРАФ-GSM или АвтоГРАФ-GSM+.

Включение данного режима повышает энергопотребление и соответственно уменьшает ресурс батареи беспроводной метки.

Поэтому при использовании беспроводной метки с другими приемными устройствами, например навигационными контроллерами АвтоГРАФ-SX или АвтоГРАФ-GX, необходимо отключить режим «Работа с АвтоГРАФ-GSM / GSM+».

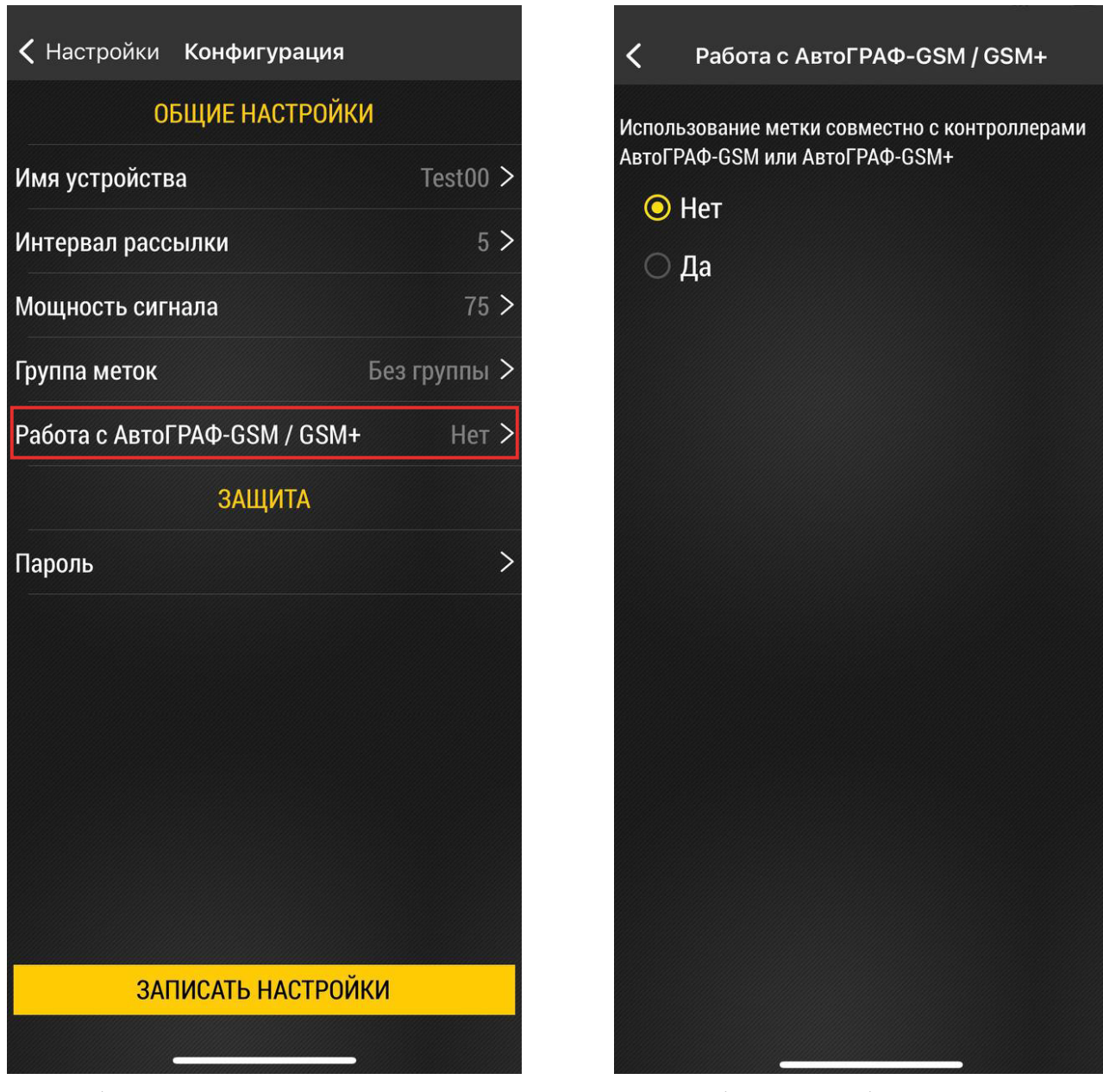

**Рис.21. Общие настройки. Рис.22. Выбор режима работы.**

### <span id="page-20-0"></span>**Защита**

В устройстве предусмотрен пароль для защиты настроек от изменения через Bluetooth.

Для всех меток TK-Marker-Air устанавливается заводской пароль testtest.

При подключении метки программа проверяет пароль который автоматически будет считан в программу в поле «Пароль» на вкладке «Конфигурирование».

**Для смены пароля** нажмите на строку «Пароль» и введите новый. Затем запишите новые настройки в устройство.

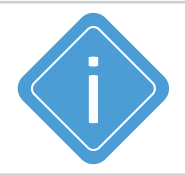

*Примечание. Пароль должен содержать РОВНО 8 символов - цифр от 0 до 9 и букв латинского алфавита (ЗАГЛАВНЫХ и строчных). В качестве пароля не может быть задан серийный номер датчика и пароль «testtest».*

| < Настройки Конфигурация     |                          |
|------------------------------|--------------------------|
| <b>ОБЩИЕ НАСТРОЙКИ</b>       |                          |
| Имя устройства               | Test00 $>$               |
| Интервал рассылки            | 5 >                      |
| Мощность сигнала             | 75 >                     |
| Группа меток                 | Без группы >             |
| Работа с АвтоГРАФ-GSM / GSM+ | Her                      |
| <b>ЗАЩИТА</b>                |                          |
| Пароль                       | $\overline{\phantom{1}}$ |
|                              |                          |
|                              |                          |
|                              |                          |
|                              |                          |
|                              |                          |
|                              |                          |
| <b>ЗАПИСАТЬ НАСТРОЙКИ</b>    |                          |
|                              |                          |

**Рис.23. Настройка защиты. Рис.24. Ввод пароля.**

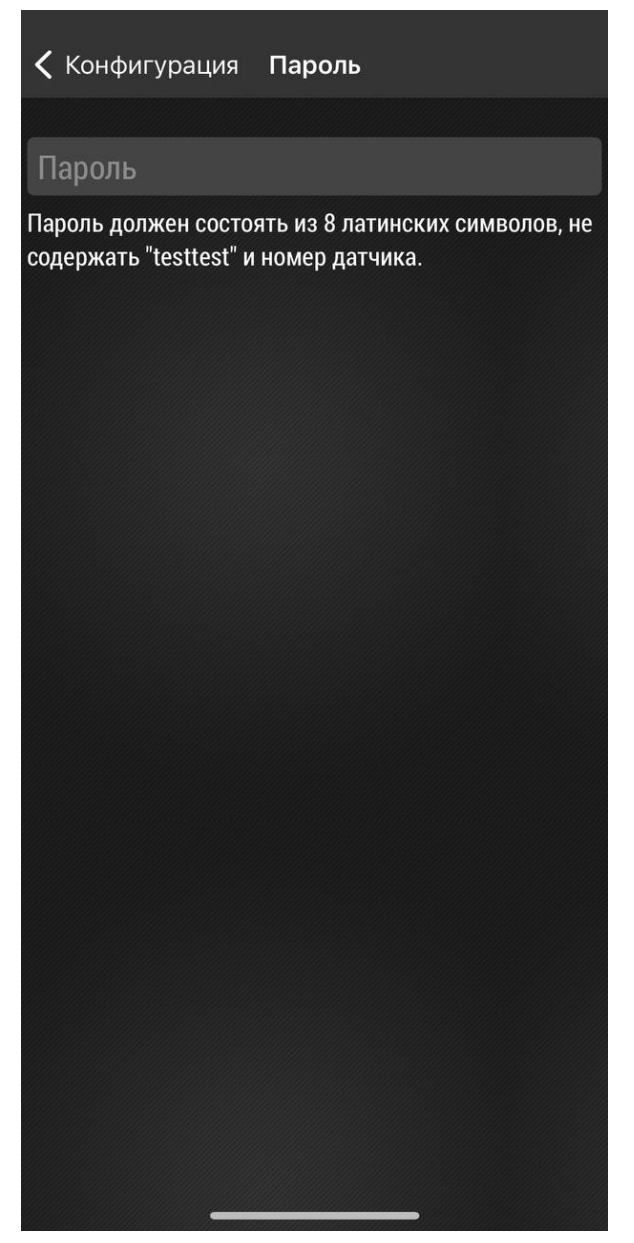

# <span id="page-21-0"></span>Обновление прошивки устройства

В разделе «Обновление прошивки» можно обновить прошивку подключенного устройства.

#### **Порядок обновления:**

• На рабочем экране нажмите «Настройки», а затем «Обновление прошивки». Откроется меню выбора прошивки (**[Рис.25](#page-21-1)**).

- Выберите файл прошивки и нажмите «Загрузить и установить»(**[Рис.26](#page-21-2)**).
- По окончании обновления на экране появится сообщение об успешной установке.

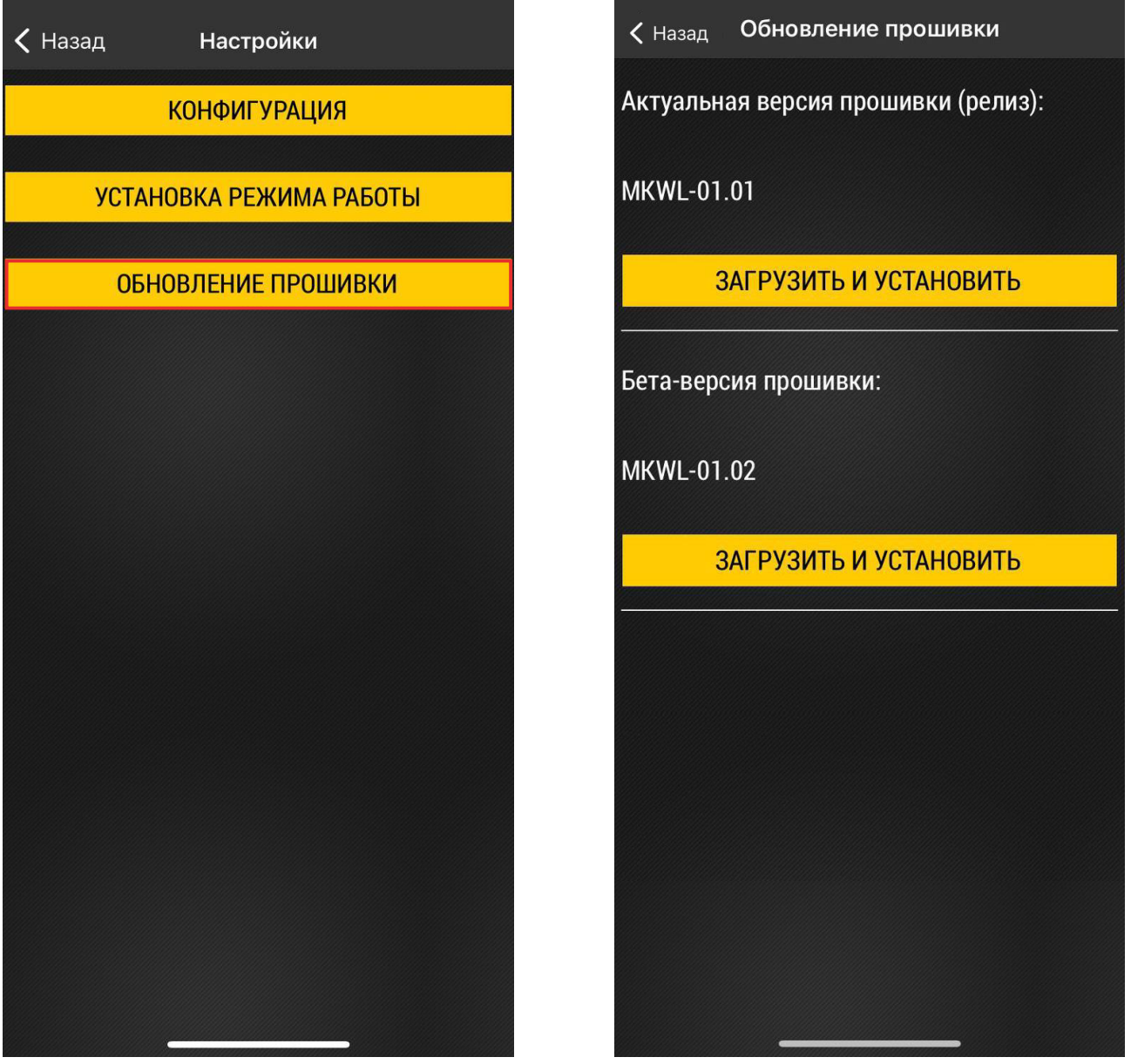

<span id="page-21-2"></span><span id="page-21-1"></span>

**Рис.25. Главное меню. Рис.26. Меню «Обновление прошивки».**

### <span id="page-22-0"></span>Режим хранения

Режим «Хранение» используется для отключения устройства на сезонной технике с целью экономии заряда батареи. В этом режиме модуль Bluetooth неактивен, передача данных полностью отсутствует.

Включение режима может быть выполнено с помощью NFC (из режима «Рабочий») или по Bluetooth при помощи приложения USP Tool (из режима «Конфигурация»).

#### **Порядок включения режима:**

• Включите Bluetooth на мобильном устройстве.

• Запустите приложение USP Tool. Устройства, найденные в радиусе действия Bluetooth, появятся на экране устройства (**[Рис.27](#page-22-1)**).

- Нажмите кнопку меню в верхнем левом углу экрана.
- Далее выберите «Активация датчика»(**[Рис.28](#page-22-2)**).

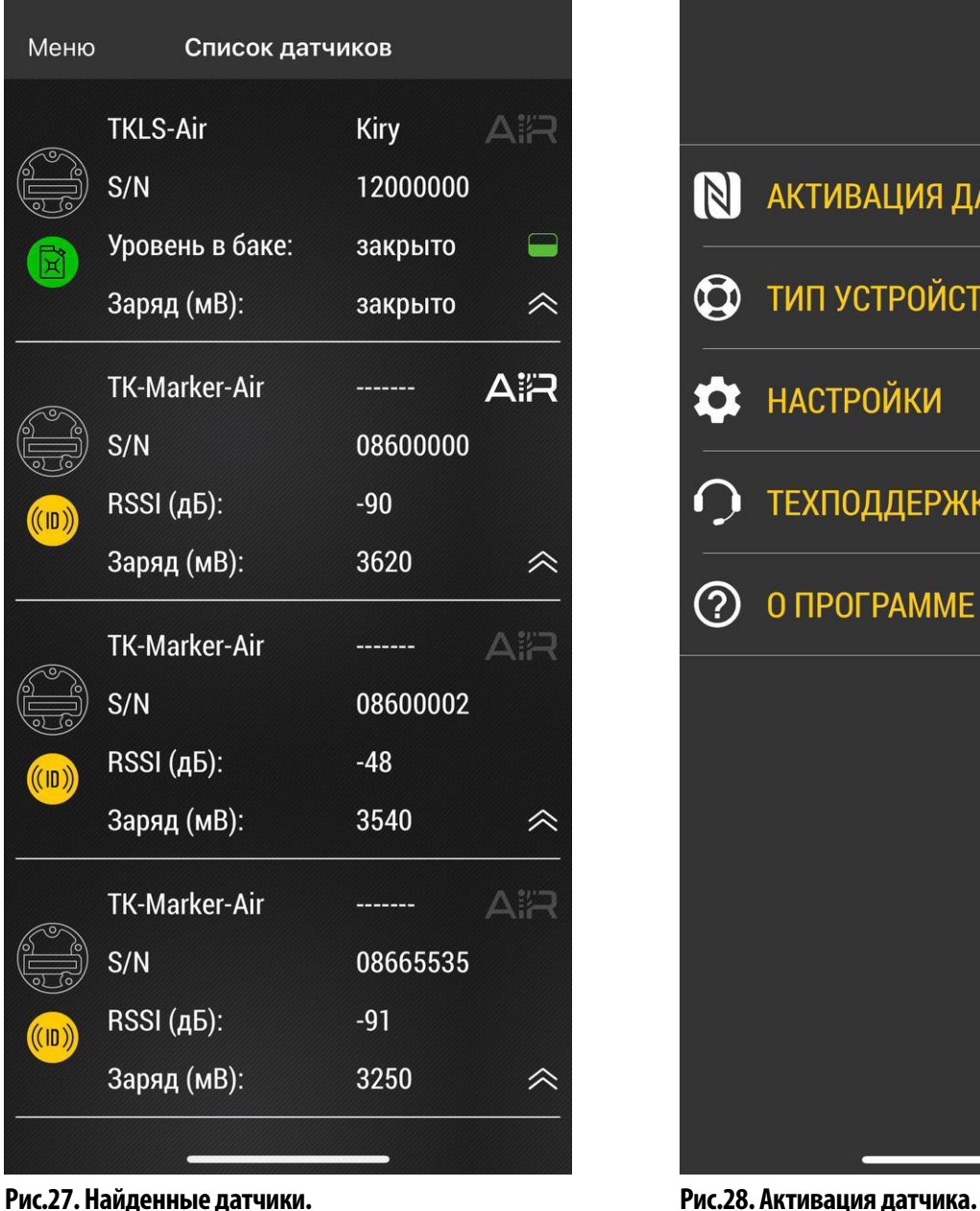

Меню  $\mathbb N$ **АКТИВАЦИЯ ДАТЧИКА ТИП УСТРОЙСТВ**  $\mathbf{\Omega}$ **НАСТРОЙКИ** ТЕХПОДДЕРЖКА (?) O **ПРОГРАММЕ** 

<span id="page-22-2"></span><span id="page-22-1"></span>

<span id="page-23-0"></span>• Поднесите NFC сканер мобильного устройства к метке TK-Marker-Air.

• После считывания на экране появится меню выбора режима датчика **([Рис.29](#page-23-1))**. Далее выберите режим «Хранение».

• Повторно поднесите сканер к датчику. Режим «Хранение» будет включен.

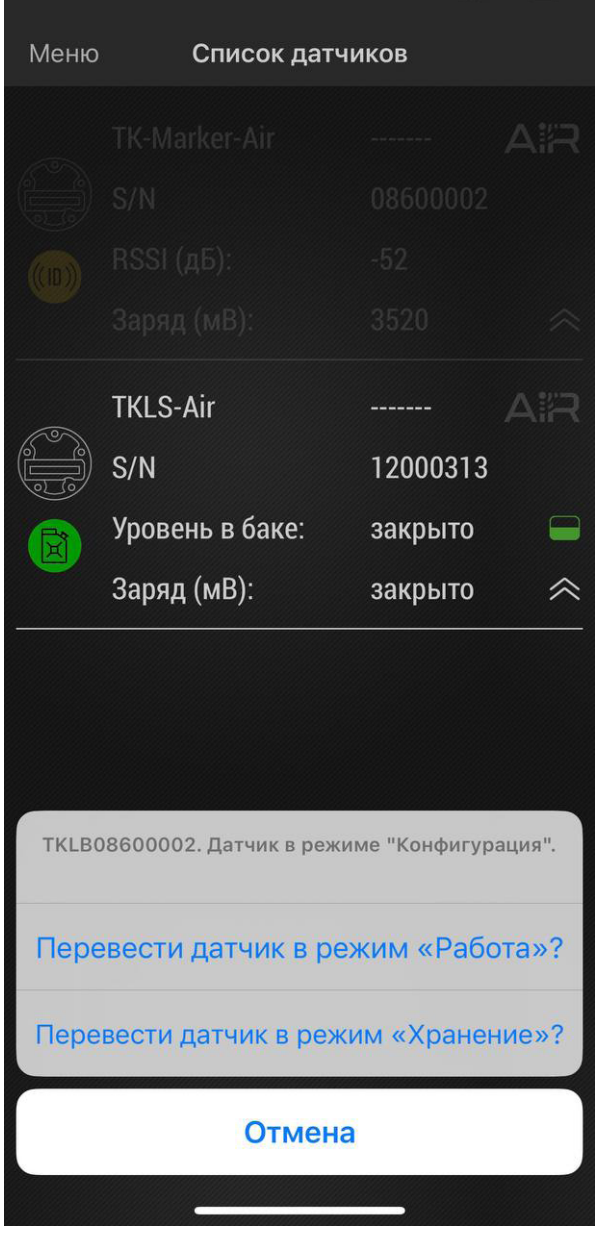

<span id="page-23-1"></span>**Рис.29. Выбор режима.**

### **Депассивация батареи**

В беспроводных устройствах линейки Air производства ООО НПО «ТехноКом» используется батарея типа Li-SOCl2, в которой при длительном хранении происходит процесс пассивации, заключающийся в образовании пленки хлорида лития на поверхности литиевого анода. Пленка имеет низкую проводимость, которая не позволяет батарее обеспечить достаточный ток. В этом случае при попытке активации датчика через NFC происходит просадка напряжения до значения ниже, чем минимально необходимое для его работы, и в мобильном конфигураторе USP Tool появляется ошибка, подобная той, что показана на **[Рис.30](#page-24-0)**.

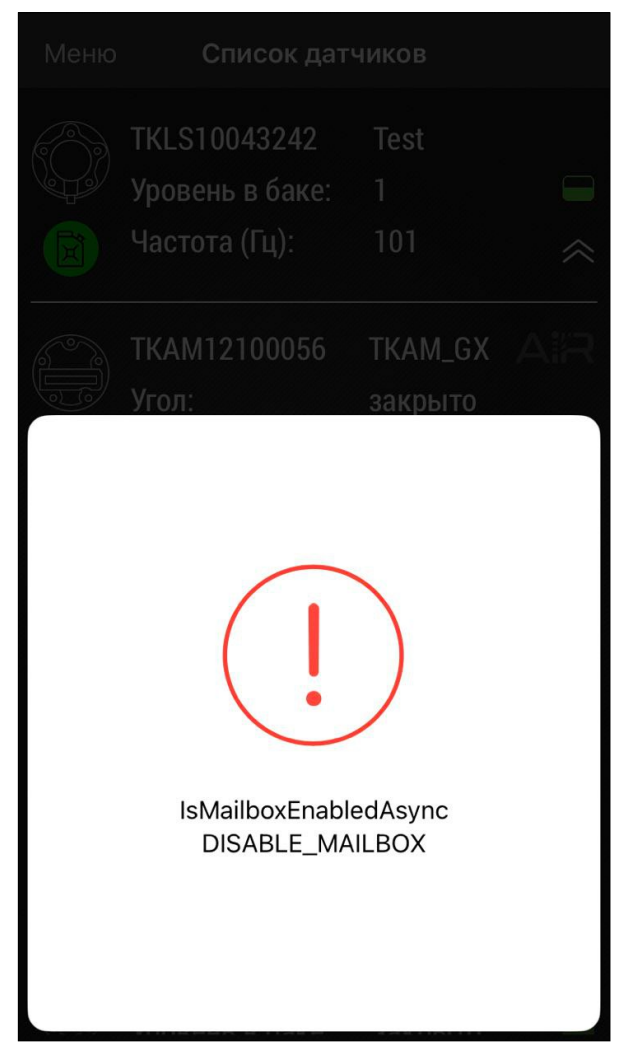

**Рис.30. Сообщение об ошибке.**

Для депассивации батареи необходимо выполнить следующие действия:

- <span id="page-24-0"></span>**1.** Открутить резьбовую заглушку в корпусе датчика и аккуратно извлечь батарею.
- **2.** Измерить мультиметром напряжение на батарее без нагрузки и убедиться, что его значение не менее 3,3 В.
- **3.** Подключить к батарее нагрузку 200 Ом на 3-5 минут.
- **4.** После этого измерить мультиметром напряжение на батарее под нагрузкой. При значении более 3,1 В можно считать, что батарея прошла процесс депассивации, в противном случае повторить п.3 еще раз.

**5.** Установить батарею в датчик, соблюдая полярность, и аккуратно без чрезмерного усилия закрутить резьбовую заглушку (момент затяжки 1,2 Нм). Выполнить проверку, повторив процесс активации датчика через NFC.

В тех случаях, когда напряжение на батарее без нагрузки менее 3,3 В, либо после повторных выполнений пункта 3 напряжение батареи не достигает 3,1 В, необходимо обратиться в службу технической поддержки ООО НПО «ТехноКом».

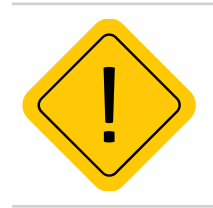

*Внимание! Степень пассивации батареи определяется толщиной образовавшейся пленки и зависит от времени и условий хранения. Чем дольше период хранения и выше температура, тем толще пленка.*

### <span id="page-25-0"></span>Пломбировка метки

Для пломбировки корпуса метки необходимо сначала установить защитную крышку из комплекта, совместив отверстия на крышке с отверстиями в корпусе устройства. Далее, используя пластиковую пломбу ФАСТ-330, последовательно продеть ее во все 4 отверстия, как показано на рисунке. После этого плотно затянуть пломбу и удалить излишки.

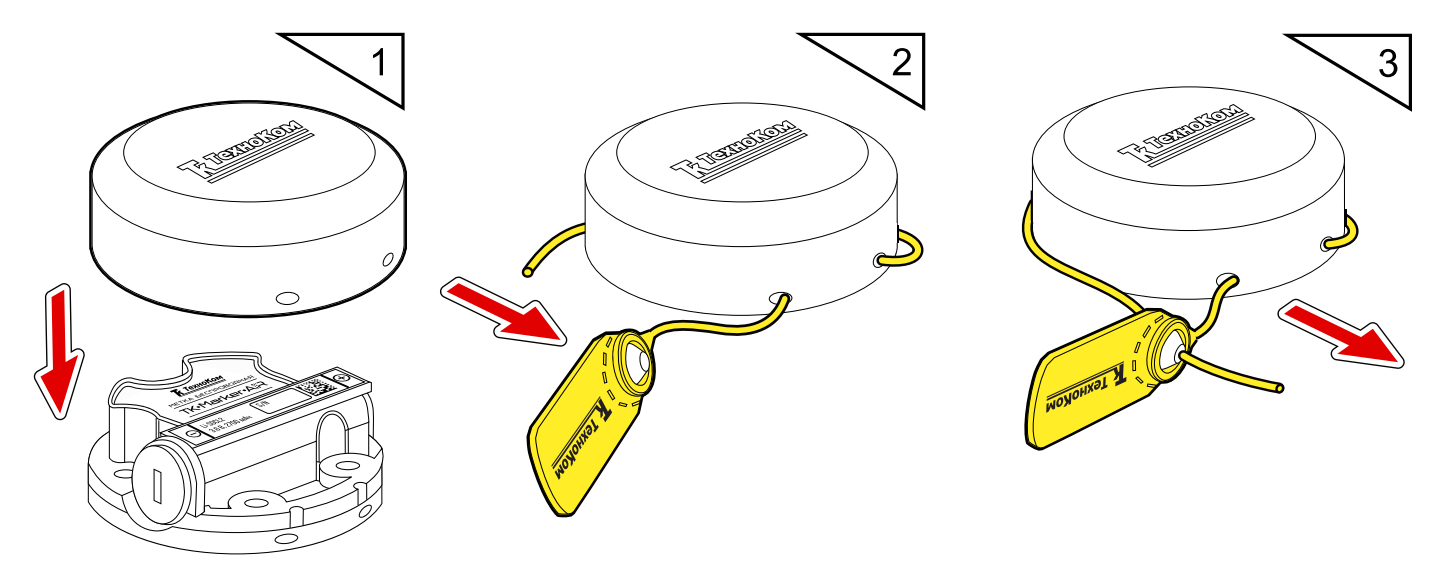

**Рис.31. Пломбировка корпуса метки.**

# <span id="page-26-0"></span>Замена батареи

Для замены рекомендуется использовать «Комплект сменной батареи Li-SOCl2 (AA, 3.6 V, 2.7 Ah) WSB-1», в состав которой входят батарея и новая резьбовая заглушка с двумя уплотнительными кольцами.

Порядок замены батареи:

**1.** Удалить пластиковую пломбу ФАСТ 330 и снять защитную крышку с корпуса датчика (**[Рис.32,](#page-26-1) А**).

**2.** Отверткой с шириной шлица 6 мм открутить резьбовую заглушку из корпуса датчика и аккуратно извлечь батарею. Чтобы облегчить извлечение следует слегка наклонить резьбовую заглушку и таким образом зацепить батарею (**[Рис.32,](#page-26-1) Б**).

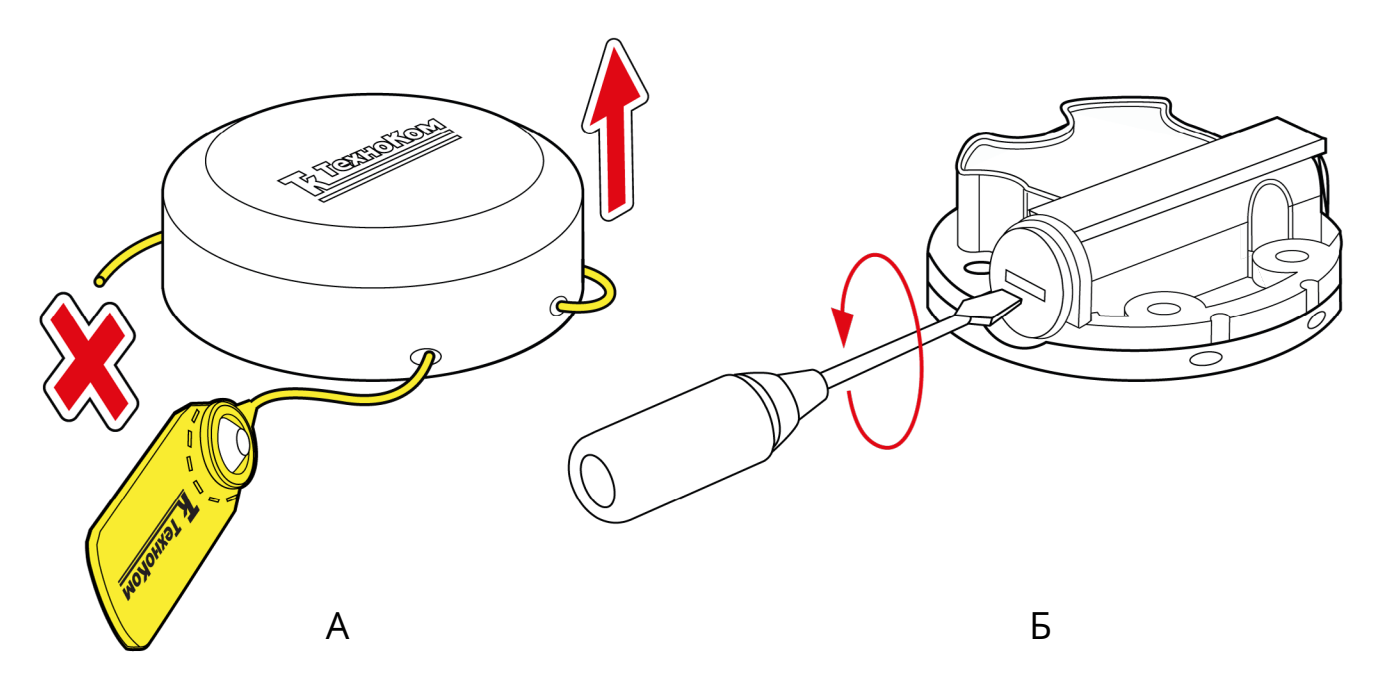

#### <span id="page-26-1"></span>**Рис.32. Подготовка к замене батареи.**

**3.** Взять новую батарею из комплекта WSB-1 и поместить плюсовым контактом в новую резьбовую заглушку с уплотнительными резиновыми кольцами (**[Рис.33](#page-27-0), А**).

**4.** Аккуратно установить в отсек новую батарею с резьбовой заглушкой (**[Рис.33,](#page-27-0)Б**).

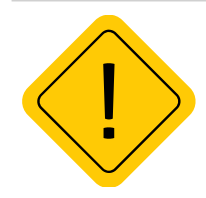

*Внимание! При установке не допускать повреждения бокового контакта в батарейном отсеке датчика, для этого батарея с заглушкой должны входить в отсек беспрепятственно.*

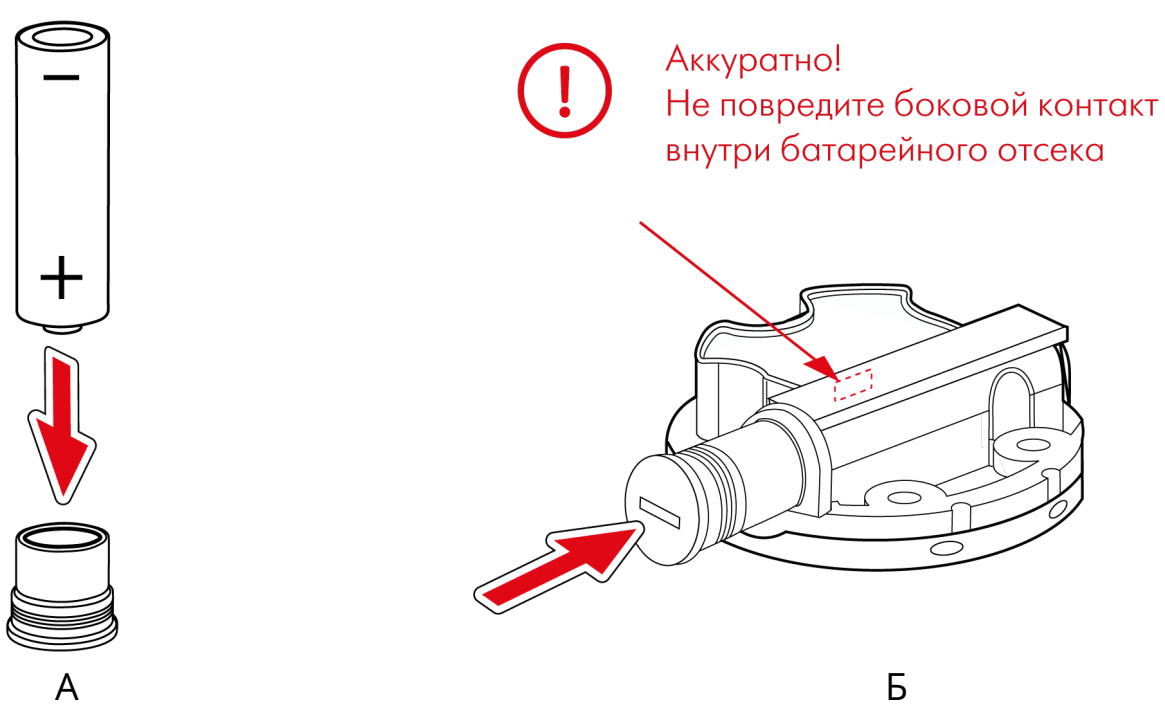

#### <span id="page-27-0"></span>**Рис.33. Замена батареи.**

- **5.** Закрутить резьбовую заглушку с моментом затяжки 1,2 Нм (**[Рис.34](#page-27-1), А**).
- **6.** С помощью мобильного конфигуратора USP Tool проверить работоспособность датчика.
- **7.** Установить на корпус защитную крышку и новую пластиковую пломбу ФАСТ 330 (**[Рис.34,](#page-27-1) Б**).

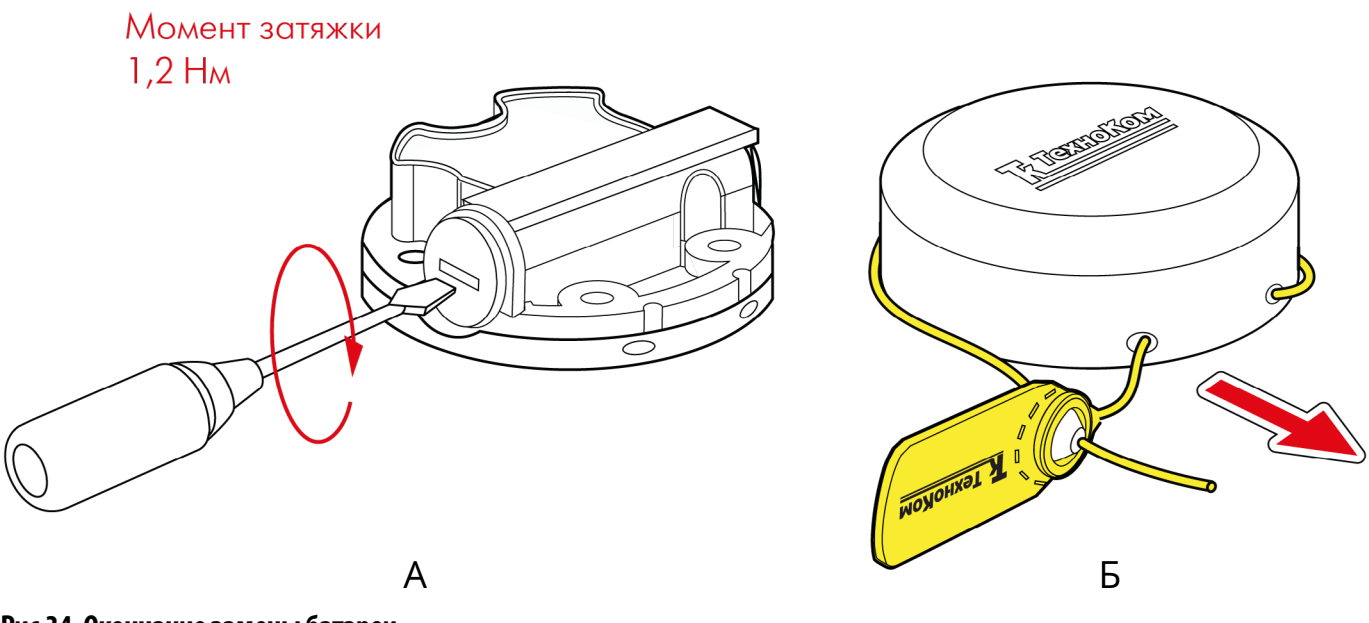

<span id="page-27-1"></span>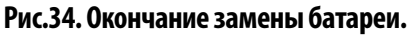

# <span id="page-28-0"></span>Хранение

Беспроводную метку TK-Marker-Air рекомендуется хранить в закрытых сухих помещениях с естественной вентиляцией, без искусственно регулируемых климатических условий.

Хранение метки TK-Marker-Air допускается только в заводской упаковке при температуре от минус 50 до плюс 50 °С и относительной влажности до 98 % при плюс 40 °С.

Не допускается хранение метки TK-Marker-Air в одном помещении с веществами, вызывающими коррозию металла и/или содержащими агрессивные примеси.

### Транспортирование

Транспортирование меток в упаковке осуществляется железнодорожным (в отапливаемых закрытых вагонах), автомобильным, морским и воздушным (в отапливаемом герметизированном отсеке) транспортом без ограничения расстояния, скорости, высоты полета при общей продолжительности транспортирования не более 3 месяцев и при условии защиты от прямого воздействия солнечной радиации, атмосферных осадков, ударов и падений. Транспортирование осуществляется в соответствии с правилами перевозки грузов, действующими на каждом данном виде транспорта.

#### **Транспортирование должно осуществляться с соблюдением требований:**

- при погрузке и разгрузке не допускается бросать и кантовать ящики;
- при перевозке ящики должны быть надежно закреплены от перемещений.

• метки при транспортировании и хранении должны быть защищены от влаги, загрязнений, воздействия агрессивных сред и коррозионно-активных агентов;

- необходимо предусмотреть крепление ящика с датчиком к кузову (платформе) транспортного средства с помощью крепежной арматуры;
- резкие ускорения в любом из направлений не должны превышать значения 10g.

Транспортная тара с упакованными метками должна быть опломбирована (опечатана). Способ опломбирования (опечатывания) должен исключать возможность доступа к упакованным устройствам без повреждения пломбы (печати).

### Утилизация

Беспроводные метки TK-Marker-Air не содержат вредных веществ и компонентов, представляющих опасность для здоровья людей и окружающей среды в процессе эксплуатации и после ее окончания, а также при утилизации.

Пластмассы и цветные металлы подлежат вторичной переработке.

### **OOO НПО «ТехноКом»**

Все права защищены © Челябинск, 2024

www.glonassgps.com info@tk-chel.ru